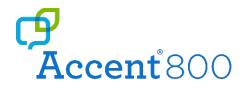

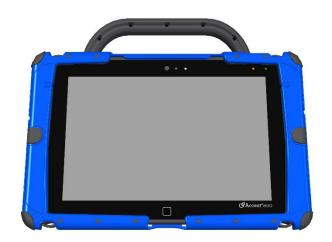

# User's Guide

Model ACN800-40

Accent® 800 Dedicated and Non-Dedicated Devices with Empower® Software

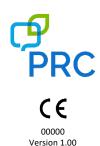

### **Copyright and Trademark Information**

© 2022 PRC-Saltillo. Non-commercial reprint rights for clinical or personal use granted with inclusion of copyright notice. Commercial use prohibited; may not be used for resale. Contact PRC-Saltillo for questions regarding permissible uses.

AAC Language Lab®, Accent®, AeroSwitch®, AeroText™, ChatEditor™, ChatFusion™, ChatPoint™, ChatSMS®, ChatWrap®, CoreScanner™, Dialogue®, Empower®, Engage®, Essence®, Freedom Switch™, iSharePRC®, LAMP™, LAMP Words for Life®, Look®, Minspeak®, NovaChat®, NuEye®, NuPoint®, NuVoice®, PASS™, PRiO®, Realize Language™, Semantic Compaction®, Timocco-on-Accent™, TouchChat®, UNIDAD®, Unity®, Via®, VersaChat™, and VocabPC™ are trademarks of PRC-Saltillo.

The Bluetooth® word mark and logos are registered trademarks owned by the Bluetooth SIG, Inc. and any use of such marks by PRC-Saltillo is under license.

CAVIWIPES™ is a trademark of Metrex Research LLC.

Intel®, Intel Atom®, Intel® Core™, and Intel® Xeon® are trademarks of Intel Corporation or its subsidiaries.

Microsoft® and Windows® are either registered trademarks or trademarks of Microsoft Corporation in the United States and/or other countries.

Netflix® is a trademark of Netflix, Inc.

Velcro® is a registered trademark of Velcro BVBA.

Wi-Fi® is a registered trademark of Wi-Fi Alliance.

Windex® is a registered trademark of S. C. Johnson & Son, Inc.

WordPower® is a trademark of Inman Innovations, Inc. © 2001-2022; All rights reserved. Used with permission. Other trademarks are the property of their respective owners.

#### **Contact Information**

| Manufacturer                                                                                                    | EU Authorised Representative                                                                                        | EU Importer                                                                                                    |  |
|----------------------------------------------------------------------------------------------------|----------------------------------------------------------------------------------------------------|----------------------------------------------------------------------------------------------------|--|
| •••                                                                                                    | EC REP                                                                                                    | 1                                                                                                    |  |
| Prentke Romich Company<br>1022 Heyl Rd<br>Wooster, OH 44691<br>USA<br>Tel.: +1 330 262-1984 · +1 800 262-1984<br>Fax: +1 330 262-4829 | Prentke Romich GmbH Karthäuserstr. 3 D-34117 Kassel Germany Tel.: +49 (0) 561 7 85 59-0 Fax: +49 (0) 561 7 85 59-29 | Prentke Romich GmbH Karthäuserstr. 3 D-34117 Kassel Germany Tel.: +49 (0) 561 7 85 59-0 Fax: +49 (0) 561 7 85 59-29 |  |
| Email: info@prentrom.com<br>Web: www.prc-saltillo.com/                                                                                | Email: info@prentke-romich.de<br>Web : www.prentke-romich.de/                                                       | Email: info@prentke-romich.de<br>Web : www.prentke-romich.de/                                                       |  |

| UK Responsible Person and Importer | Authorised Representative in Australia |  |
|------------------------------------|----------------------------------------|--|
|                                    |                                        |  |
| Liberator Ltd                      | Liberator Pty Ltd                      |  |
| "Whitegates", 25-27 High Street    | 265, Gilbert Street,                   |  |
| Swinstead, Lincolnshire NG33 4PA   | Adelaide,                              |  |
| UK                                 | SA 5000                                |  |
| Tel.: +44 (0) 1733 370 470         | Australia                              |  |
| Fax: +44 (0) 1476 552 473          | Tel: +61 (0) 8 8211 7766               |  |
| Email: info@liberator.co.uk        | Email: info@liberator.net.au           |  |
| Web: www.liberator.co.uk/          | Web: www.liberator.net.au/             |  |

#### **Technical Support**

To report unexpected operation of the device or an unexpected event related to the device, please contact PRC technical support by phone at 1-800-262-1990 or by email at <a href="mailto:service@prentrom.com">service@prentrom.com</a>.

#### **Document Version / Software Version**

00000v1.00 · 08/01/2022 / Empower version 1.16

Applies to: Model ACN800-40; Accent 800-40 dedicated and non-dedicated devices with Empower software

To view or download the latest version of this user's guide, please visit

https://www.prentrom.com/support/devices/accent-with-empower.

For information on using an Accent 800 device with NuVoice software, view or download the Accent 800 User's Guide for NuVoice from https://www.prentrom.com/support/accent.

#### **End User Licensing Agreement**

You have acquired a PRC device which includes software licensed by PRC-Saltillo from Microsoft Licensing Inc. or its affiliates ("MS"). Those installed software products of MS origin, as well as associated media, printed materials and "online" or electronic documentation (software) are protected by international intellectual property laws and treaties.

IF YOU DO NOT AGREE TO THIS END USER LICENSE AGREEMENT (EULA), DO NOT USE THE DEVICE OR COPY THE SOFTWARE. INSTEAD, PROMPTLY CONTACT PRC-SALTILLO FOR INSTRUCTIONS. ON RETURN OF THE UNUSED DEVICE(S) FOR A REFUND. ANY USE OF THE SOFTWARE, INCLUDING BUT NOT LIMITED TO USE ON THE DEVICE, WILL CONSTITUTE YOUR AGREEMENT TO THIS EULA (OR RATIFICATION OF ANY PREVIOUS CONSENT).

#### GRANT OF SOFTWARF LICENSE.

This EULA grants you the following license:

- You may use the SOFTWARE only on your PRC device.
- NOT FAULT TOLERANT. THE SOFTWARE IS NOT FAULT TOLERANT. PRC-SALTILLO HAS INDEPENDENTLY
  DETERMINED HOW TO USE THE SOFTWARE AND MS HAS RELIED UPON PRC-SALTILLO TO CONDUCT
  SUFFICIENT TESTING TO DETERMINE THAT THE SOFTWARE IS SUITABLE FOR SUCH USE.
- NO WARRANTIES FOR THE SOFTWARE. THE SOFTWARE is provided "AS IS" and with all faults. THE ENTIRE
  RISK AS TO SATISFACTORY QUALITY, PERFORMANCE, ACCURACY, AND EFFORT (INCLUDING LACK OF
  NEGLIGENCE) IS WITH YOU. ALSO THERE IS NO WARRANTY AGAINST INTERFERENCE WITH YOUR
  ENJOYMENT OF THE SOFTWARE OR AGAINST INFRINGEMENT. IF YOU HAVE RECEIVED ANY WARRANTIES
  REGARDING THE DEVICE OR SOFTWARE, THOSE WARRANTIES DO NOT ORIGINATE FROM, AND ARE NOT
  BINDING ON, MS.
- Note on Java Support. The SOFTWARE may contain support for programs written in Java. Java technology
  is not fault tolerant and is not designed, manufactured, or intended for use or resale as online control
  equipment in hazardous environments requiring fail-safe performance, such as in the operation of nuclear
  facilities, aircraft navigation or communication systems, air traffic control, direct life support machines, or
  weapons systems, in which the failure of Java technology could lead directly to death, personal injury or
  severe physical or environmental damage. Sun Microsystems, Inc. has contractually obligated MS to make
  this disclaimer.
  - NO Liability for Certain damages. EXCEPT AS PROHIBITED BY LAW, MS SHALL HAVE NO LIABILITY FOR ANY INDIRECT, SPECIAL CONSEQUENTIAL OR INCIDENTAL DAMAGES ARISING FROM OR IN CONNECTION WITH THE USE OR PERFORMANCE OF THE SOFTWARE. THIS LIMITATION SHALL APPLY EVEN IF ANY REMEDY FAILS OF ITS ESSENTIAL PURPOSE. IN NO EVENT SHALL MS BE LIABLE FOR ANY AMOUNT IN EXCESS OF U.S. TWO HUNDRED FIFTY DOLLARS (U.S. \$250.00).
- Limitations on Reverse Engineering, Decompilation and Disassembly. You may not reverse engineer, decompile, or disassemble the SOFTWARE, except and only to the extent that such activity is expressly permitted by applicable law notwithstanding this limitation.
- SOFTWARE TRANSFER ALLOWED BUT WITH RESTRICTIONS. You may permanently transfer rights under
  this EULA only as part of a permanent sale or transfer of the Device, and only if the recipient agrees to this
  EULA. If the SOFTWARE is an upgrade, any transfer must also include all prior versions of SOFTWARE.
- EXPORT RESTRICTIONS. You acknowledge that SOFTWARE is subject to U.S. export jurisdiction. You agree
  to comply with all applicable international and national laws that apply to the SOFTWARE, including U.S.
  Export Administration Regulations, as well as end-user, end-use and destination restrictions issued by U.S.
  and other governments. For additional information see <a href="http://www.microsoft.com/exporting/">http://www.microsoft.com/exporting/</a>.

## **Contents**

The Accent® 800 is a speech-generating device that offers user-friendly features to make speaking fast and easy for individuals with severe speech impairments. This manual describes how to use and maintain your device.

| Safety Information                                       | 10 |
|----------------------------------------------------------|----|
| A Quick Look at Device Features                          |    |
| Turning on the Device                                    | 16 |
| Using the Touchscreen                                    | 16 |
| Charging the Battery                                     | 17 |
| Cleaning and Disinfecting the Device                     | 19 |
| Routine Cleaning and Disinfecting                        | 19 |
| Disinfecting a Device and Accessories for Multiple Users | 21 |
| Positioning or Removing the Stand                        | 22 |
| Positioning the Stand                                    | 22 |
| Removing the Stand                                       | 23 |
| Removing or Reattaching the Handle                       | 24 |
| Attaching the Top Port Cover                             | 25 |
| Mounting the IR Reflector on a Non-Dedicated Device      | 26 |
| Applying a Screen Protector                              | 28 |
| Removing or Replacing the Device Frame                   | 29 |
| Removing the Frame                                       | 29 |
| Attaching the New Frame                                  | 30 |
| Attaching the Frame More Securely                        | 31 |
| Attaching, Raising, and Removing a Keyguard              | 32 |
| Attaching the Keyguard                                   |    |
| Raising the Keyguard                                     |    |
| Removing the Keyguard                                    |    |
| Attaching or Removing a TouchGuide                       |    |
| Attaching the TouchGuide                                 |    |
| Removing the TouchGuide                                  |    |
| Attaching a Carry Strap                                  | 37 |
| Attaching a Strap Handle                                 |    |
| Attaching a QRM Mounting Plate                           | 42 |
| Mounting a NuPoint Module                                | 43 |
| Getting Started with the Empower Software                | 45 |
| Creating a User and Selecting a Vocabulary               | 45 |
| Using Basic Features                                     | 48 |

| Empower: Using the Menu Button and Quick Menu               | 52 |
|-------------------------------------------------------------|----|
| Apps: Using the Menu Button and Quick Menu Access Bar       | 54 |
| Turning Access to the Menu Buttons On or Off                | 55 |
| Using the Toolbox                                           | 56 |
| Identifying Toolbox Features                                | 57 |
| Changing the Toolbox Language                               | 58 |
| Changing Settings                                           | 59 |
| Adding, Removing, and Rearranging Quick Menu Shortcuts      | 63 |
| Adding a Shortcut                                           | 64 |
| Removing a Shortcut                                         | 65 |
| Rearranging Shortcuts                                       | 66 |
| Using Shortcuts                                             | 67 |
| Configuring User Settings                                   | 69 |
| Choosing an Access Method                                   | 71 |
| Setting up Touch Access                                     | 72 |
| Finding Informing on Head Tracking                          | 74 |
| Finding Information on Eye Tracking                         | 74 |
| Setting up Scanning                                         | 75 |
| Setting the Number of Switches, Scan Type, and Scan Pattern | 75 |
| Adjusting Scan Timing                                       |    |
| Setting up Automatic Scan Restarts and Rescans              |    |
| Creating a Customized Scan Pattern                          |    |
| Adding or Modifying Prompts for a Customized Scan Pattern   | 83 |
| Setting the Scan Order for a Customized Scan Pattern        | 84 |
| Configuring a Voice                                         | 85 |
| Changing the Main Voice or Prompt Voice                     | 85 |
| Changing the Pronunciation of Words                         |    |
| Changing Message Window Settings                            | 88 |
| Changing Message Window Basic Colors                        | 90 |
| Customizing Message Window Colors                           |    |
| Changing the Message Window Font                            |    |
| Changing Text Size in the Message Window                    | 93 |
| Turning Message Window Features On or Off                   | 94 |
| Using a Shortcut to Turn Speech On and Off                  | 96 |
| Changing the Appearance of the Multi-bar                    |    |
| Working with Users                                          |    |
| Signing in                                                  | 99 |
| Switching between Users                                     |    |

| Creating a New User                               | 100 |
|---------------------------------------------------|-----|
| Deleting Users                                    | 101 |
| Closing the Application                           | 101 |
| Configuring Cursor, Dwell, and Selection Feedback | 102 |
| Configuring the Cursor                            | 103 |
| Changing the Cursor's Basic Color                 | 104 |
| Customizing the Cursor's Color                    | 105 |
| Configuring Dwell Feedback Settings               | 107 |
| Selecting a Dwell Feedback Pointer                | 107 |
| Adjusting the Dwell Feedback Pointer Size         | 108 |
| Adding Animation to a Dwell Pointer               | 108 |
| Selecting the Dwell or Scan Feedback Type         | 108 |
| Changing Dwell Feedback Basic Colors              | 109 |
| Customizing Dwell Feedback Colors                 | 110 |
| Selecting Dwell Feedback Sound                    | 112 |
| Configuring Selection Feedback Settings           | 113 |
| Selecting the Selection Feedback Type             | 113 |
| Changing Selection Feedback Basic Colors          | 114 |
| Customizing Selection Feedback Colors             | 115 |
| Restricting Access to the Toolbox                 | 117 |
| Restricting Access                                | 117 |
| Creating a File on a USB Flash Drive              | 118 |
| Creating or Changing a Password                   | 118 |
| Working with Vocabularies                         | 119 |
| Selecting a Vocabulary                            | 120 |
| Creating a New Vocabulary                         | 121 |
| Using Vocabulary Builder                          | 123 |
| Turning Vocabulary Builder On from the Quick Menu | 124 |
| Creating a Word List by Selecting Words to Show   | 125 |
| Creating a Word List by Entering Words            | 127 |
| Managing Word Lists                               | 128 |
| Making a Word List Active                         | 129 |
| Copying a Word List                               | 129 |
| Deleting a Word List                              | 129 |
| Merging Two or More Word Lists                    | 130 |
| Temporarily Enlarging a Button                    | 131 |
| Turning Vocabulary Builder on from the Toolbox    | 133 |
| Using Word Finder                                 | 134 |

| Customizing Settings for a Vocabulary                       | 136 |
|-------------------------------------------------------------|-----|
| Setting Your Preferences for Button Appearance and Actions  | 136 |
| Changing the Font and Font Size                             | 139 |
| Changing Background Basic Colors                            | 140 |
| Customizing Background Colors                               | 141 |
| Renaming a Vocabulary                                       | 142 |
| Changing Your Home Page                                     | 143 |
| Changing the Language Used with Vocabularies                | 144 |
| Expanding Vocabulary Buttons to Fill the Entire Screen      | 145 |
| Choosing the More Button Location in the Activity Window    | 146 |
| Using the Editor                                            | 147 |
| Using the Editor Buttons                                    | 148 |
| Saving Changes                                              |     |
| Editing a Button                                            |     |
| Changing a Button's Message, Label, and Symbol              |     |
| Finding a Different Symbol for a Button                     |     |
| Taking a Picture to Use on a Button                         |     |
| Changing a Button's Basic Colors                            |     |
| Customizing a Button's Colors                               |     |
| Changing the Page a Button Navigates to                     |     |
| Changing the Location a Button Navigates to                 |     |
| Setting up a Button to Navigate to a Website                |     |
| Setting up a Button to Navigate to a Windows Application    | 165 |
| Removing a Button's Navigation                              | 167 |
| Changing or Removing an Activity Window Button's Navigation |     |
| Adding an Action to a Button                                |     |
| Adding a Delay between Button Actions                       | 172 |
| Changing Button Message, Label, and Prompt Settings         | 174 |
| Changing the Button Type                                    | 175 |
| Saving a Message to a Button                                | 177 |
| Adding the Save Message Shortcut to the Quick Menu          | 177 |
| Saving the Current Message to a Button                      | 178 |
| Recording a Message to a Button                             | 179 |
| Editing an Empty Button                                     | 183 |
| Swapping, Resizing, Copying, and Moving Buttons             | 184 |
| Swapping Buttons                                            | 184 |
| Resizing a Button                                           | 185 |
| Copying and Moving Buttons                                  | 186 |
| Resetting a Button to Its Factory Defaults                  | 187 |

| Creating a New Page       1         Copying a Page       1         Modifying a Page       1         Deleting a Page       1         Working with Keyboards       1         Switching to a Different Keyboard       1 | .91<br>.92<br>.93         |
|----------------------------------------------------------------------------------------------------|---------------------------|
| Modifying a Page                                                                                                    | .92<br>.93<br>. <b>94</b> |
| Deleting a Page                                                                                                    | .93<br>. <b>94</b>        |
| Working with Keyboards1                                                                                                    | .94                       |
| -                                                                                                    |                           |
| Switching to a Different Keyboard1                                                                                                    | 94                        |
|                                                                                                    |                           |
| Copying and Editing a Keyboard1                                                                                                    | .96                       |
| Creating a New Keyboard1                                                                                                    | .98                       |
| Changing How a Keyboard Speaks1                                                                                                    | .99                       |
| Using Your Vocabulary to Enter Text in Apps2                                                                                                    | 01                        |
| Using Word Prediction2                                                                                                    | 202                       |
| Activating or Deactivating Word Prediction Options2                                                                                                    | 02                        |
| Adding Words that You Want Predicted2                                                                                                    | 203                       |
| Specifying Words that You Don't Want Predicted2                                                                                                    | 04                        |
| Analyzing Language Development2                                                                                                    | 206                       |
| Using the Realize Language Website2                                                                                                    | 206                       |
| Turning Data Logging on2                                                                                                    | 207                       |
| Exporting and Uploading Collected Data2                                                                                                    | 208                       |
| Clearing Usage Data2                                                                                                    | 09                        |
| Changing System Settings2                                                                                                    | 10                        |
| Adjusting Sound and Volume2                                                                                                    | 211                       |
| Adjusting Device and Headphones Volume using the Volume Shortcut2                                                                                                    | 213                       |
| Setting Up a Wi-Fi Connection2                                                                                                    | 14                        |
| Setting Up a Bluetooth Audio Connection2                                                                                                    | 215                       |
| Connecting Your Device to a Switch2                                                                                                    | 216                       |
| Viewing Empower Update Notifications2                                                                                                    |                           |
| Updating the Device Software using a Wi-Fi Connection2                                                                                                    | 218                       |
| Updating the Device Software using a USB Flash Drive2                                                                                                    | 220                       |
| Backing Up and Exporting Files2                                                                                                    | 23                        |
| Exporting a User's Vocabularies and Settings                                                                                                    | 224                       |
| Exporting a Customized Vocabulary File or Keyboard2                                                                                                    |                           |
| Exporting Vocabulary Pages2                                                                                                    |                           |
| Importing and Restoring Files2                                                                                                    |                           |
| Importing Users, Vocabularies, Keyboards, and Pages2                                                                                                    |                           |
| Importing Message Banking Messages2                                                                                                    |                           |
| Setting the Date and Time2                                                                                                    |                           |

| Configuring Device Power Settings                                   | . 232 |
|---------------------------------------------------------------------|-------|
| Restarting and Shutting Down the Device                             | 232   |
| Configuring the Device Power Button using the Power Settings        | 234   |
| Saving Battery Power                                                | 235   |
| Using the Power Shortcut                                            | 236   |
| Using the System Options                                            | . 237 |
| Using the Support Options                                           | . 239 |
| Opening Additional Apps on Your Device                              | . 243 |
| Finding Additional Information                                      | . 244 |
| Troubleshooting                                                     | . 245 |
| Appendix A: Using the Empower Accessible Web Browser                | . 248 |
| Gaining Access to the Web Browser                                   | 248   |
| The Home Screen                                                     | 249   |
| Visual Feedback                                                     | 249   |
| Using the Web Browser Buttons                                       | 250   |
| Using the Menu Button and Quick Menu Access Bar                     | 251   |
| Storing Favorite Websites                                           |       |
| Creating a Shortcut to the Web Browser in Your Vocabulary           | 253   |
| Returning to the Empower Software from the Web Browser              | . 255 |
| Appendix B: Setting up and Using Empower Text Messaging             | . 256 |
| Downloading and Installing the AeroText App onto Your Android Phone | 256   |
| Pairing Your Phone to Your Accent Device with Empower               | . 257 |
| Texting from Empower                                                |       |
| Appendix C: Setting up and using IR Remote Controls                 | . 259 |
| Gaining Access to the IR Remote Controls App                        |       |
| Gathering What You Need                                             |       |
| Adding an IR Remote                                                 |       |
| Using IR Remote Controls                                            |       |
| Deleting an IR Remote                                               |       |
| Editing an IR Remote Page                                           |       |
| Appendix D: Creating a List-O-Matic Button Action                   |       |
| Appendix E: Compliance Information                                  | . 267 |
| Index                                                               | . 273 |

# **Safety Information**

#### **Emergencies**

⚠ This device is not intended to be an emergency call device or sole communication aid.

#### Cleaning, Maintaining, and Servicing

- △ Do not attempt to service or maintain the device while it is in use. Disconnect the charger and turn off the device before cleaning or disinfecting the device.
- $\triangle$  If your device or an accessory is damaged, call Service for assistance. Do not attempt to make repairs yourself.

#### Accessories

- △ Do not use accessories, detachable parts, or materials not described in this manual.
- △ Do not use accessories, detachable parts, or materials in any other way than described in this manual.

#### **Mounting and Positioning**

- Any mounts used should be fitted by a qualified person. Failure to install the mounting system according to the manufacturer's instructions may result in an injury to the user. Be certain that the user's view is not obstructed by the mounting.
- Analysis of positioning by a qualified person is required to prevent repetitive stress injuries to the user.

#### Vision and Hearing

- $\triangle$  The communication partner should ensure that the user takes frequent breaks to avoid eye strain.
- △ Consult your vision care provider about device positioning considerations for the user.
- Excessive volume or sound pressure level when using earphones or headphones can
   cause hearing loss over extended periods of time. Set the volume at a low level and
   increase it only enough that you can hear comfortably.

#### Ports and Connectors

- Keep the device ports and mating cable connectors clean so that they make the best possible contact and are able to maximize the service life of your device. Dirty cable connectors will transfer the contaminate to the mating connector on the device and may degrade performance.
- ⚠ If your device has been exposed to water, each USB port must be completely dry before a USB cable is inserted into it. To remove moisture from the USB ports, shake the device several times with each USB port facing downward, and then use a microfiber cloth to wipe the device dry. You should then check the USB port area again. If moisture is still visible in any USB port, repeat the shaking and drying procedure.
- △ Do not try to force a connector into a port. Be sure you are inserting the connector into
  the correct port and that you have the connector turned so that it matches the
  orientation of the port.

#### Small Parts, Cords, Cables, and Straps

- Cords, cables, and straps are potential entanglement or strangulation hazards. Please consider this prior to placing these items with device users.
- On a regular basis, visually inspect cables, cords, and connectors for damage or wear, especially where they are subject to extra stress. Cables and cords can become frayed or damaged from heavy use or with age. For example, a frayed cable could cause a battery charger/power adapter to short-circuit, posing a hazard to the user. If any cable, cord, or connector is damaged or worn, call Service for a replacement.
- $\triangle$  When unplugging a cable or cord, grasp the connector instead of the cable or cord itself to avoid damage or wear.
- Always use cables, whether for charging or transferring vocabulary files, according to the instructions in this manual.
- ⚠ If the stand is removed, it becomes a potential hazard for poking an eye. Store it in a safe location.
- ⚠ The user could pinch a finger when closing the stand.
- ⚠ The stylus is a potential hazard for poking an eye.

#### Screen

 $\triangle$  Do not use the device if the screen is cracked or broken.

#### Interference

- ⚠ When operating this device in a medical environment, do not use with any product that is not medically approved. Follow all rules for appropriate wireless device use.
- △ Do not use this device close to sources of RF/RFID radiation or you may encounter interference. Move away, if possible, from the source of the interference.

#### Water

- ⚠ If your device has been exposed to water, each USB port must be completely dry before a USB cable is inserted into it. To remove moisture from the USB ports, shake the device several times with each USB port facing downward, and then use a microfiber cloth to wipe the device dry. You should then check the USB port area again. If moisture is still visible in any USB port, repeat the shaking and drying procedure.
- Your device is intended for use in normal communication situations. It is not waterproof. Do not spray or splash liquid directly on the device and use extreme caution when using it around water. As with most electronic devices, you should never use the device when you are actually in the water (for example, a pool or bath).

#### **Batteries and Charging**

- ⚠ Use only the battery charger provided with your device.
- $\triangle$  Do not place the device where it is difficult to operate or difficult to disconnect from the charger.
- ⚠ Always follow the instructions in this manual when charging your device.
- △ Do not insert any object into the charging port. This can result in damage to the port.
- △ To avoid electric shock and damage to your device, do not charge the device while it is
  wet or in an area where it could get wet. Do not handle the device, charger, or cords
  with wet hands.
- Locate the device in a safe, dry location while charging. Do not charge the device outdoors.
- $\triangle$  Keep the charger away from water and do not allow water or any other liquid to be spilled on it.
- ⚠ If the charger or charger cord is damaged, call Service for a replacement.

#### Heat

- △ Do not place the device in an appliance such as a microwave or oven, near an open flame, or on or near a source of heat such as a stove or heater.
- △ Do not leave the device in a hot vehicle for a prolonged period.

#### **Oxygen-Rich Environment**

△ Do not take the device into an oxygen-rich environment (operating room, oxygen tent, etc.).

#### **Touching the Surface**

- $\triangle$  While the device is charging, touching the surface of the device with broken skin may aggravate a wound.
- $\triangle$  While the device is charging, infants or high-risk groups should not touch the surface of the device if there is a chance of burning the skin.

#### **Implantable Medical Devices**

A minimum separation of six (6) inches should be maintained between a handheld wireless mobile device and an implantable medical device, such as a pacemaker, implantable cardioverter defibrillator, vagus nerve stimulator, shunt, or stent, to avoid potential magnetic interference with the medical device. Persons who have such devices:

- Should ALWAYS keep the mobile device a minimum of six (6) inches from their implantable medical device;
- Should not carry the mobile device in a breast pocket;
- Should move the mobile device away from themselves immediately if there is any reason to suspect that it is interfering with the implantable medical device;
- Should read and follow the directions from the manufacturer of the implantable medical device. If you have any questions about using your wireless mobile device with an implantable medical device, consult your health care provider.

# A Quick Look at Device Features

## **Front View**

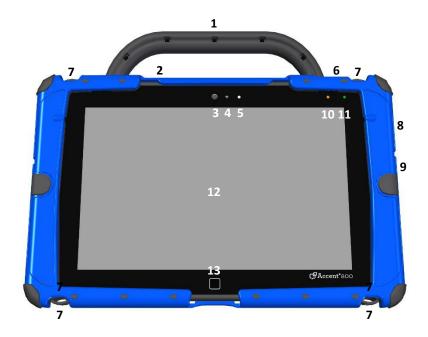

| 1 | Handle              | 8  | Volume button        |
|---|---------------------|----|----------------------|
| 2 | Microphone          | 9  | Microphone           |
| 3 | Front camera        | 10 | Battery/charging LED |
| 4 | Light sensor        | 11 | Power LED            |
| 5 | Camera indicator    | 12 | Display screen       |
| 6 | Power button        | 13 | Tools button         |
| 7 | Carry strap holders |    |                      |

## **Back View**

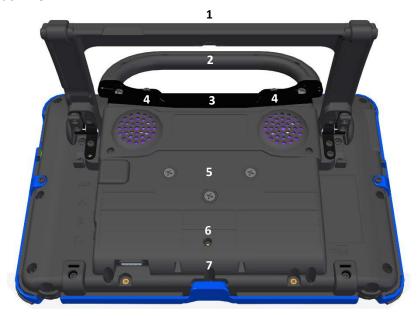

| 1 | Stand (fully open position)                                                            | 5 | QRM mounting plate location               |
|---|----------------------------------------------------------------------------------------|---|-------------------------------------------|
| 2 | Handle                                                                                 | 6 | Microphone (Bluetooth phone calls)        |
| 3 | Mini USB connector for NuPoint®<br>head tracker (accessible when<br>handle is removed) | 7 | Replaceable battery (under battery cover) |
| 4 | Attachment point for handle or<br>NuPoint head tracker                                 |   |                                           |

## **Left Side View**

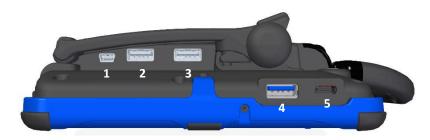

| 1 | External access mini port | 4 | USB 3.0 port <sup>2</sup> |
|---|---------------------------|---|---------------------------|
| 2 | USB 2.0 port <sup>1</sup> | 5 | SD card slot              |
| 3 | USB 2.0 port <sup>1</sup> |   |                           |

<sup>&</sup>lt;sup>1</sup> The USB 2.0 ports support USB 2.0 and USB 1.0 accessories.

## **Right Side View**

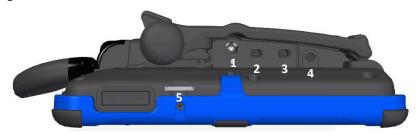

| 1 | Charging port   | 4 | Headphone jack |
|---|-----------------|---|----------------|
| 2 | Switch jack A * | 5 | HDMI port      |
| 3 | Switch jack B * |   |                |

<sup>\*</sup> If you use a switch or switches for access to your device, plug them into switch jacks A and B. To use a joystick, you will need a Y-adapter. If you have a joystick plugged in and it does not respond normally, reverse the way it is plugged in (plug switch A into jack B, switch B into jack A).

<sup>&</sup>lt;sup>2</sup> The USB 3.0 port supports USB 3.0, USB 2.0, and USB 1.0 accessories.

# **Turning on the Device**

- 1. Press and hold the power button located on the top edge of the device.
- 2. When you hear a beep, release the button. The green power LED will illuminate. The LED will remain illuminated while the device is on and while the device is in sleep mode.
- 3. Wait for the Empower® software to load.

# **Using the Touchscreen**

*Important!* Do not use sharp, pointed objects on the touchscreen. The touchscreen is designed to be used with your finger or the stylus that came with your device. This stylus is made specifically for a *capacitive* touchscreen. Anything else will harm your touchscreen and may cause your device to stop working.

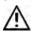

The touchscreen is a liquid crystal display (LCD). Should the display break (unlikely except in extreme circumstances) and you come into contact with the liquid crystal, wash and rinse your skin thoroughly. Be careful to avoid splintered glass.

The touchscreen is very sensitive. Fingerprint smears, dust, grime, saliva, etc. will affect its performance. The screen also reacts to raindrops and extremes in temperature (condensation).

To dust the touchscreen, use a soft, lint-free cloth. For heavier cleaning, use a slightly dampened, lint-free cloth and then dry the screen with another soft, lint-free cloth.

# **Charging the Battery**

*Important!* Always use the battery charger that came with your device. Any other charger may damage the battery.

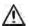

Locate the device in a safe location while charging.

How long the battery lasts depends on how you use your device. The time required to fully charge the battery varies depending on the charge level when the charge begins. When the device needs charging, locate the charging port on the back of the device and connect the battery charger.

The battery charge icon in the software's status area allows you to quickly view the battery charge level. The icon turns red when the battery charge is critically low; it turns green when the battery is charging.

## Charging a Dangerously Low or Dead Battery

To fully charge a dangerously low battery will take about 10 hours. If the battery is totally dead, an additional two hours may be required. A battery that is not fully depleted will require less time to recharge.

*Note:* If you need to use the device immediately, plug in the battery charger and leave it plugged in while using the device.

#### **Best Practice**

Plug in your battery charger every night when you go to bed and any time you see the low battery warning and/or see the low battery LED come on. If you cannot plug in the charger overnight, it is best to power off the device to conserve battery charge.

## The Battery/Charging LED

## When the device is on and the charger is NOT plugged into the device:

- The battery/charging LED is not illuminated.
- When the battery has less than 15% (about three hours) of its power remaining, the battery/charging LED will glow red.

## When the device is plugged into the charger:

- If the device is on: The battery/charging LED will glow yellow. When the device is fully charged, the LED will turn green.
- If the device is off: The battery/charging LED will glow yellow. When the device is fully charged, the LED will turn off.

## **Disposing of the Device and Batteries**

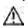

**Device Disposal:** Please dispose of your device in accordance with your local, state, and/or federal electronic recycling laws.

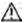

**Battery Disposal:** If the batteries in your device need to be replaced, dispose of the old batteries in accordance with your local, state, and/or country regulations.

# Cleaning and Disinfecting the Device

If your device will only be used by one person, routine cleaning and disinfecting should be sufficient. If, however, more than one person will be using the device, take additional measures to clean and disinfect the device after it has been used by one person before allowing it to be used by another.

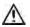

igtriangle Disconnect the charger and turn off the device before cleaning or disinfecting the device.

# **Routine Cleaning and Disinfecting**

Important! Do not use solvents or abrasives or spray water or cleaner on the screen or case.

## Cleaning the Case

Before cleaning the case or the display, turn the device off. Clean the case with a slightly dampened, lint-free cloth. Dry the case thoroughly with another lint-free cloth before turning the device on.

## Cleaning the Touchscreen

The touchscreen is very sensitive. Fingerprint smears, dust, grime, saliva, etc. will affect its performance. The screen also reacts to raindrops and extremes in temperature (condensation).

To dust the touchscreen, use a soft, lint-free cloth. For heavier cleaning, use a slightly dampened, lint-free cloth and then dry the screen with another soft, lint-free cloth.

## Cleaning Keyguard Frames, Keyguards, and TouchGuides

All of these accessories can be removed from the case and washed in hot, soapy water. Dry them thoroughly before putting them back on the device. The best practice for regular cleaning is to dry accessories by hand, lay them on a dry towel, and let them air dry for about 5 minutes before placing them back on the device.

## Disinfecting

To disinfect everything but the display, use a solution of vinegar and water (¼ cup vinegar to 1 cup water). Wipe the case (not the display) using a cloth dampened with this solution.

Wash the keyguard frame, keyguard, and TouchGuide separately with the vinegar and water solution. Allow all equipment to air dry. **Do not use vinegar and water on the display!** 

## What about drooling/saliva?

Any saliva should be wiped up immediately, especially on the touchscreen or around any of the connectors. Use a slightly dampened, lint-free cloth to wipe the device.

## What about spills, rain, or accidental immersion?

If you spill liquid or any runny substance on your device; if you're caught in a downpour; or if the device is accidentally dropped in liquid, immediately dry the device as thoroughly as possible. Try using the device. If it does not work, call the PRC Service Department and tell them what happened. They may ask you to send in your device for servicing.

## Disinfecting a Device and Accessories for Multiple Users

*Note:* This section applies only when more than one person will be using the same device. In that situation, it's vital to effectively disinfect the device and accessories that have been used by one person before allowing it to be used by another.

## First Step: Put on protective gloves

## Next Step: Clean the device and accessories

- Wipe down the device and accessories with disinfectant wipes (Virucidal, Bactericidal, Pseudomonacidal, Tuberculocidal, Fungicidal)—Metrex CaviWipes™. Follow the disinfectant product manufacturer's instructions for cleaning.
- 2. Take a Q-tip with cleaner applied (for example, Windex® or another commercial cleaner) and clean inside all cracks and crevices. You may want to use a toothbrush or similar brush.
- 3. Blow the device off with an air hose or wipe it dry.

Important! Make sure all soil is removed from the device and accessories. This is vital before proceeding to disinfecting the equipment.

## Next Step: Disinfect the device and accessories

- Wipe down the device and accessories with a new disinfectant wipe (Virucidal, Bactericidal, Pseudomonacidal, Tuberculocidal, Fungicidal)—Metrex CaviWipes. Follow the disinfectant product manufacturer's instructions for disinfecting.
- 2. Make sure to clean inside all cracks and corners, and wipe more than once if necessary to keep the device wet for a minimum of three (3) minutes.
- 3. Allow the device and accessories to dry.

## Final Step: Wipe the touchscreen

- 1. When the device and accessories are dry, wipe down the viewing area (device touchscreen, TouchGuide, keyguard, etc.) with glass cleaner, so the screen doesn't discolor.
- 2. Allow the equipment to dry.

# Positioning or Removing the Stand

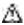

Do not carry the device by the stand. When carrying the device, use the handle or carry strap.

# **Positioning the Stand**

The stand provides multiple viewing positions. When latched against the back of the device, the stand provides a slight angle for viewing the screen when the device is sitting on a flat surface.

When you need an additional angle, extend the legs of the stand away from the back of the device by doing the following:

- Place the device face-down on a flat surface. 1.
- 2. Rotate the stand away from the back of the device.
- 3. Allow the stand to latch in the position you want.

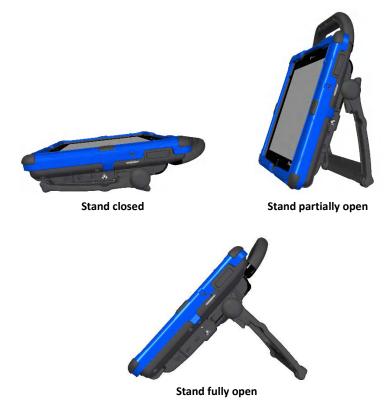

# **Removing the Stand**

If you do not want to use the stand, you can remove it from the back of the device. You can reattach it at any time.

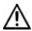

Loose holders, screws, and washers could be a choking hazard.

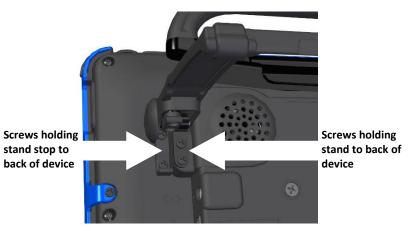

First, place the device face-down on a flat surface.

#### To remove the stand:

- Using a Phillips screwdriver, remove the two screws from each side that hold the stand to the back of the device.
- Pull the stand free and put it in a safe place in case you need to use it later

# To replace a stand stop (in case it is broken, for example):

- Remove the two screws from the arms of the stand.
- Push the end of the stand arm out of the way. (Or remove the stand completely if you prefer.)
- Remove the screws holding the stand stop to the back of the device.
- Remove the old stop, replace it with the new stop, insert the screws, and reattach the stand.

# **Removing or Reattaching the Handle**

#### To remove the handle from the device:

1. Using a Phillips screwdriver, remove the four screws that hold the handle in place.

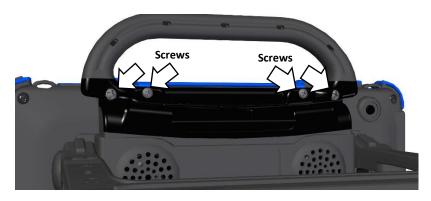

- 2. Pull the handle away from the device.
- 3. If you are not going to mount a NuPoint module, it is important to attach the port cover to protect the mini USB connector. See "Attaching the Top Port Cover" on page 25.

#### To reattach the handle:

Remove the port cover or NuPoint module, line up the holes in the handle with the holes on the back of the device, and insert the two screws.

# **Attaching the Top Port Cover**

If you removed the handle and are not going to mount a NuPoint module, it is important to attach the port cover to protect the Mini USB Connector on the top of the device.

1. Line up the holes in the cover with the holes on the back of the device.

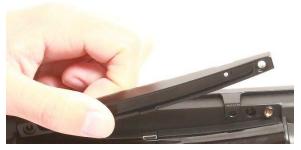

2. Insert and tighten the two screws that previously secured the handle.

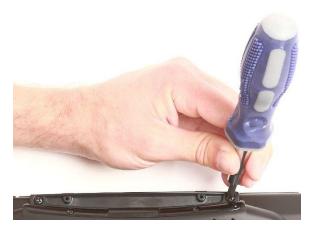

## To remove the port cover:

Remove the two screws that hold the port cover in place. Use the screws to mount a NuPoint module or to reattach the handle.

*Note:* Store the port cover where you can find it if you need to use it again.

# Mounting the IR Reflector on a Non-Dedicated Device

Note: Infrared (IR) functionality is only available on non-dedicated devices.

Your device emits infrared signals from the IR area on the back of the device. The optional IR reflector allows the user to better "aim" those signals from any position. If you have the IR reflector, follow these instructions to attach it to the device.

The IR reflector can be mounted on the device handle, port cover, or NuPoint module, depending on which is already attached to your device. The reflector kit includes the reflector, two short screws, and two long screws.

1. Using a Phillips screwdriver, remove the appropriate screws, as shown.

**Handle:** If the handle is attached to your device and the front device frame is held in place with screws, remove the top frame screws.

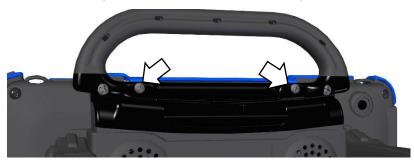

**NuPoint Module:** If a NuPoint module is attached to your device, remove the two inside screws from the module.

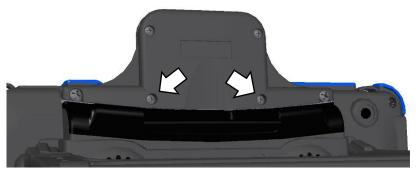

**Port Cover:** If a port cover is attached to your device, and the front device frame is held in place with screws, remove the top frame screws.

2. Align the holes in the reflector with the empty holes in the handle, port cover, or NuPoint module.

*Important!* Make sure the reflective shield is aimed downward toward the back of the device, as shown in step 3.

3. Insert the appropriate screws in the holes, as shown.

## **Handle or Port Cover**

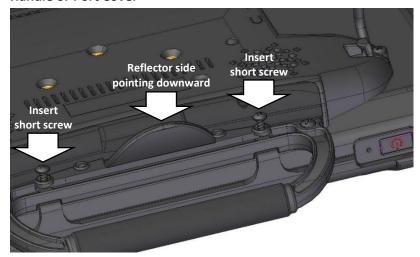

#### **NuPoint Module**

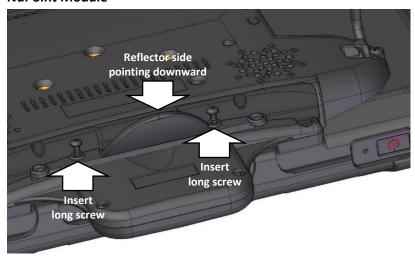

4. Tighten the screws.

# **Applying a Screen Protector**

If you plan to use a screen protector, you must first remove the device frame. To remove the frame, see "Removing or Replacing the Device Frame" on page 29.

There are six screen protectors in the kit. Three have a matte finish and three have a luster finish. The matte finish offers the most glare resistance. Matte protectors can be identified by the small red square on the backing.

- 1. Turn your device off and lay it flat on a table.
- 2. Remove dust and fingerprints from the screen using a lint-free cloth dampened with water or flat-screen TV cleaner.

*Hint:* Do not dry the screen before applying the screen protector. You may find it easier to smooth out the protector and remove air bubbles (step 7 below) if the screen is slightly damp.

- 3. Peel a screen protector from its backing.
- 4. Hold the protector along the edges, with the side that was against the backing now facing the screen.
- 5. Align one edge of the protector with one edge of the screen.
- 6. Press the protector onto the screen, adjusting the protector until it covers the screen along all edges.
- 7. Use the squeegee included to smooth out the protector and remove air bubbles and wrinkles.

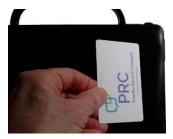

8. Wipe the protector with a lint-free cloth to remove any fingerprints.

*Hint:* Regularly wipe off the protector with a damp lint-free cloth to remove fingerprints, smudges, etc. If the protector becomes too dirty, peel it off and replace it with a new protector.

# Removing or Replacing the Device Frame

Your device came with a frame mounted on it. If you need to remove or replace the frame, follow these instructions.

## **Removing the Frame**

- 1. If you are using a Keyguard or TouchGuide, remove it from the frame. See "Removing the Keyguard" on page 34 or "Removing the TouchGuide" on page 36.
- 2. Using a Phillips screwdriver, remove the four screws that secure the frame to the device—two on the top and one on each side.

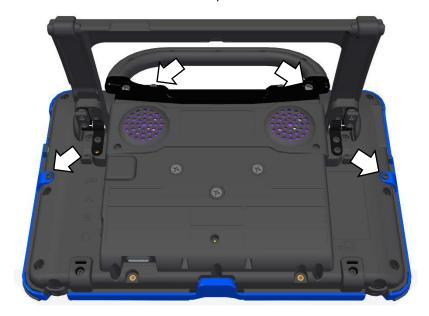

**Important!** If you are replacing the frame, set the screws aside. You will use them to reattach the new frame. If you are not replacing the frame, store the screws in a safe location in case you later decide to reattach the frame.

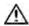

Loose screws could be a choking hazard.

3. Grasp one side of the frame and pull it loose from the device.

Hint: You may want to use a flat-head screwdriver or similar tool to gently lift the side and bottom tabs on the back of the device.

- 4. Grasp the other side of the frame and pull it loose from the device.
  - *Note:* When you pull the other side loose, the top or bottom tabs (steps 5 and 6) may pull out at the same time
- 5. Pull the tabs on the top of the frame out of the slots on the device.
- 6. Pull the tab on the bottom of the frame out of the slot on the device.
- 7. Proceed to the next section, "Attaching the New Frame".

## **Attaching the New Frame**

You must attach the device frame before you can mount a Keyguard or TouchGuide over the screen.

- 1. Press one side of the frame onto the edge of the device.
- 2. Pull the other side into place.
  - Note: The top tabs may snap into place as you pull on the side.
- 3. If necessary, press the top tabs into place.
- 4. If necessary, pull the bottom tab into place.
- 5. Look along the inside edge of the frame along the top, bottom, and sides to make sure the rubber backing didn't bunch up between the frame and the edge of the device.
  - If necessary, lift up the inside edge slightly and press until the rubber backing fits smoothly between the frame and device.
- 6. To secure the frame to the device with screws, proceed to the next section, "Attaching the Frame More Securely".

## **Attaching the Frame More Securely**

If you do not expect to remove and reattach the frame to the device frequently, you may want to insert the original screws in the top and side holes of the frame. If you expect to remove and reattach the frame to the device frequently, you may not want to use the screws.

- 1. Place the device face-down on a flat surface.
- 2. Insert the two screws with wood-style threads that you removed earlier (page 29, "Removing the Frame", step 2) through the holes in the top of the frame and into the corresponding holes in the top of the device.
- 3. Insert the other two screws that you removed earlier through the holes in each side of the frame and into the corresponding holes in the sides of the device.
- 4. Tighten all four screws with a Phillips screwdriver.

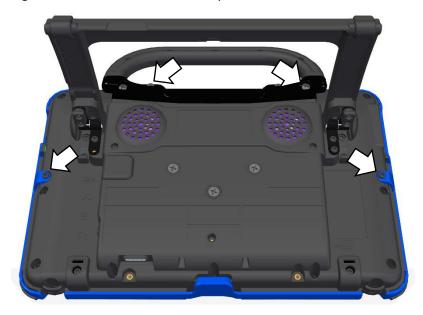

## When the device frame is attached securely:

After you attach the frame securely to the device, you can attach a Keyguard or TouchGuide to the frame. See "Attaching the Keyguard" on page 32 or "Attaching the TouchGuide" on page 35.

# Attaching, Raising, and Removing a Keyguard

Your device came with a frame mounted on it. The Keyguard attaches to the frame. If you removed the frame, first reattach it, referring to "Removing or Replacing the Device Frame" on page 29.

# **Attaching the Keyguard**

1. Hold the Keyguard over the screen, with the pins toward the top of the screen and the tabs toward the bottom.

*Important!* Position the Keyguard so that the tabs are on the bottom. The tabs must be able to lie flat against the screen, allowing the Keyguard to snap into place.

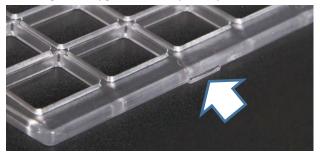

2. Insert one of the Keyguard pins into the opening near the top of the device frame.

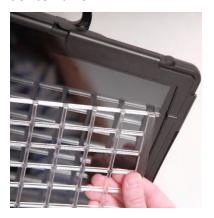

3. While holding the pin in place, lift upward with your fingers to bend the middle of the Keyguard upward slightly. Then insert the other pin into the opening on the other side of the device frame.

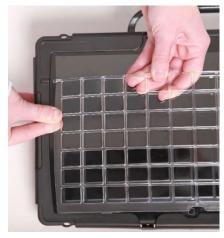

4. Press down on the bottom portion of the Keyguard to snap the tabs into place.

*Note:* If the Keyguard tabs at the bottom do not snap into place, make sure that the Keyguard is not upside-down. (See step 1.)

## Raising the Keyguard

If you need temporary access to the screen—for example, for programming, changing device settings, cleaning the screen, etc.—you can raise the Keyguard without removing it completely. If you want to remove the Keyguard from the device completely, see "Removing the Keyguard" below.

- While holding the bottom edge of the device with one hand, use the thumb of your other hand to grasp the bottom edge of the Keyguard in the middle.
- 2. Pull upward to release the bottom tabs.
- Leaving the pins inserted in the top of the device frame, simply lift the bottom of the Keyguard to uncover the screen. The Keyguard will remain the upright position, giving you easy access to the screen.

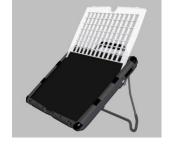

## Removing the Keyguard

- 1. While holding the bottom edge of the device with one hand, use the thumb of your other hand to grasp the bottom edge of the Keyguard in the middle.
- 2. Pull upward to release the bottom tabs.
- 3. Lift upward with your fingers to bend the top-middle portion of the Keyguard upward slightly.

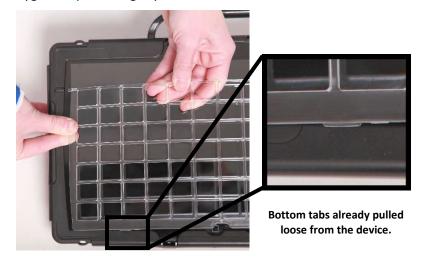

4. Pull the pins out of the openings at the top of the device frame.

# Attaching or Removing a TouchGuide

Your device came with a frame mounted on it. The TouchGuide attaches to the frame. If you removed the frame, first reattach it, referring to "Removing or Replacing the Device Frame" on page 29.

# Attaching the TouchGuide

1. Align the TouchGuide so that the two squares at the top are positioned at the upper right corner of the display.

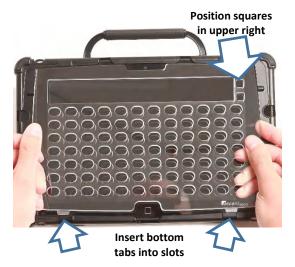

Then insert the bottom tabs of the TouchGuide into the slots at the bottom edge of the frame.

2. With the bottom tabs in place, lift upward with your fingers to bend the top right corner of the TouchGuide slightly and insert the tab into the top right slot of the frame.

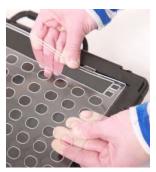

Note: The TouchGuide plastic is stiff and may require some effort to bend.

- 3. Insert the left tab into the top left slot of the frame using the same method as in step 2.
- 4. To make sure the TouchGuide fits flat against the screen, push down on the TouchGuide in each of the four corners to seat it into the rubber completely.

Hint: Pulling up on the corners of the frame slightly while pushing down on the TouchGuide corners also helps to nestle the TouchGuide into the rubber.

# Removing the TouchGuide

1. Grasp the plastic above the first row of keyholes.

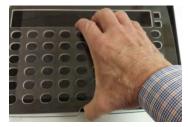

2. Pull out and down on the TouchGuide until the upper tabs pop out.

# **Attaching a Carry Strap**

PRC offers two sizes of straps for your device. The shorter strap adjusts from 28 inches to 36 inches and is included with some orders. A longer strap adjusts from 38 inches to 60 inches. For details and pricing, please call PRC inside sales at 800.262.1933 or visit <a href="https://store.prentrom.com">https://store.prentrom.com</a> and select Accessories and then Carry Case & Strap.

At each end of the strap there is a loop connector with a quick-release connector on the strap side. The device strap holders are located on the top and bottom of the device.

 Decide whether to connect the carry strap to the top or bottom holders on the device.

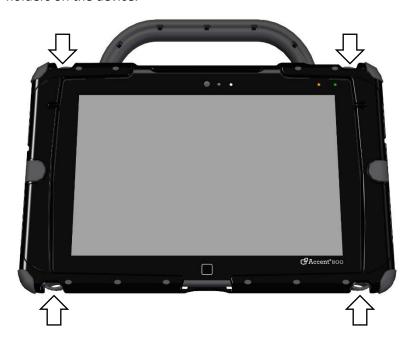

2. Detach the loop connector from the strap by pressing in on the sides of the quick-release connector.

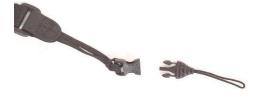

3. Thread the loop through a strap holder on the device. A small straight object like a needle may be helpful to pull the loop through the holder.

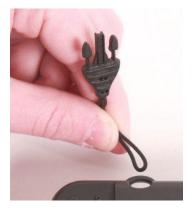

4. Thread the loop connector through the loop.

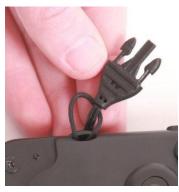

5. Pull the connector through until it is tied securely to the device.

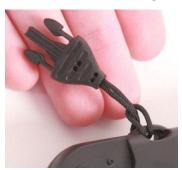

6. Insert the loop connector into the strap connector until they click and hold together.

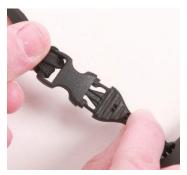

7. Repeat these steps to connect the other end of the strap to the device.

# **Attaching a Strap Handle**

The strap handle allows you to carry your Accent device with one hand comfortably. Connectors on the ends of the handle attach to the holders on the top (or bottom) of the device.

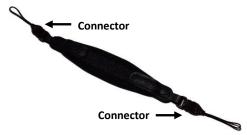

- If the standard handle is attached to your device, remove it by removing the screws. See "Removing or Reattaching the Handle" on page 24.
- 2. Attach the port cover included with your device to protect the Mini USB connector on the top of the device. See "Attaching the Top Port Cover" on page 25.
- 3. Attach the strap handle the same way you would attach a carry strap. Follow steps 2 through 7 under "Attaching a Carry Strap" on page 37.

The strap handle can also be attached diagonally across the back of the device for one-handed carrying and/or operation. Attach the strap handle from the top left strap holder to the bottom right strap holder or from the top right strap holder to the bottom left strap holder.

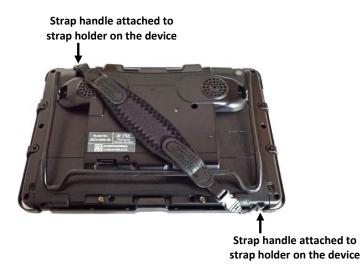

For one-handed carrying and/or operation, slide your hand between the strap handle and the back of the device.

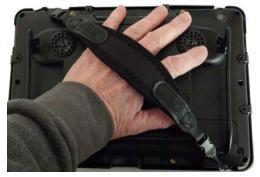

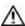

If you use the strap handle across the back of the device, use extreme caution and make sure you have a firm grip on the device.

# **Attaching a QRM Mounting Plate**

Your device can be mounted on a table stand or a wheelchair mount. If you purchased the QRM mounting plate with your device, the plate is already mounted on the back of your device. If you purchased the QRM mounting plate separately, or if you need to replace it, follow these instructions.

**Important!** The mounting plate's screws are held in place on the plate with retaining washers. Do not remove the washers.

#### To attach the QRM mounting plate to the device:

- 1. Place the device face-down on a flat surface. Be careful not to scratch the display.
- 2. Using a Phillips screwdriver, remove the three screws that are already in the mounting holes.

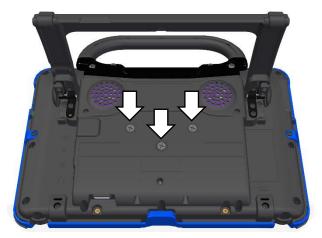

- 3. Align the screws in the mounting plate with the threaded holes on the back of the device.
- 4. Tighten the screws.

#### To remove the QRM mounting plate:

- 1. Loosen the screws just enough that you can pull the plate off the back of the device.
- 2. Leave the screws held in place by the washers.
- 3. Store the plate (with the screws held in place) in a safe location in case you need to mount it later.

# **Mounting a NuPoint Module**

*Important!* The NuPoint module must be securely attached to the device with all screws to operate properly.

If you purchased a NuPoint module with your device, the module is already mounted on the device. If you purchased the module later, follow these instructions to attach it to the device. You can attach the module to a device with or without a frame.

*Note:* Your device may look slightly different from the device shown in these photos.

 Using a Phillips screwdriver, remove the device handle or port cover. See "Removing or Reattaching the Handle" on page 24 or "Attaching the Top Port Cover" on page 25. You will use the screws you remove from the handle or port cover to fasten the NuPoint module to the device.

*Important!* If the device has a frame attached, remove the two top screws that hold the frame in place. Otherwise, the NuPoint module will not mount properly. Store these screws in a safe location or discard them.

- Loose screws can be a choking hazard.
- 2. Align the connector and screw holes on the NuPoint module with the NuPoint USB connector and screw holes on the top edge of the back of the device.
- 3. Slide the module into place, making the sure the connectors are engaged completely.

4. Tighten the two screws you removed in step 1 to secure the module to the device.

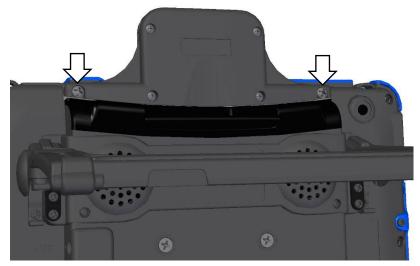

5. The NuPoint module is ready to set up for use. For detailed instructions on customizing settings, refer to the *NuPoint User's Guide*.

#### Using a Strap Handle with a NuPoint Module

You can use a strap handle to carry your device when a NuPoint module is mounted on the device. Attach the strap handle to the strap holders either across the top or diagonally across the back. See "Attaching a Strap Handle" on page 24.

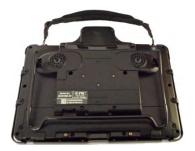

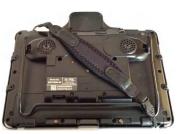

# **Getting Started with the Empower Software**

## **Creating a User and Selecting a Vocabulary**

When your device is charged and you first turn it on, the Empower software loads.

- 1. Read the End User License Agreement and select I Agree.
- 2. Read the information in the Help Us to Improve Your Experience window and select either I Agree or I Don't Agree.

**I Agree** = you give permission for software usage data to be shared anonymously with developers

**I Don't Agree** = you do not give permission for software usage data to be shared anonymously with developers

Note: You can change this data sharing permission at any time.

Select Menu > Toolbox > System Settings > System

Options & Support > System Options and turn the option

Permission for Anonymous Data Sharing on or off.

- You will be prompted to Continue with either Empower software or NuVoice software. Select Empower.
- 4. You will be prompted to create a new user.

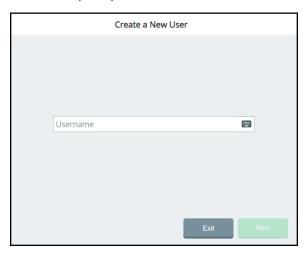

- 5. Select the Username box, use the keyboard to enter a user name, and select **Finished**. The name you enter will appear in the Username box.
- 6. Select **Next**. You will be prompted to select a vocabulary for the user.

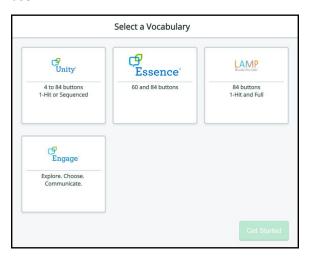

7. Select a vocabulary tile to display a list of available vocabularies. For example:

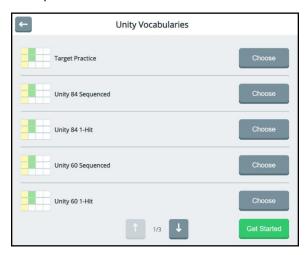

- 8. Select a vocabulary and select **Get Started**. The home page of the vocabulary will be displayed.
  - Hint: To learn how to create additional users, switch between users, delete a user, and close the application, see "Working with Users" on page 99. To learn how to back up information for a user, see "Exporting a User's Vocabularies and Settings" on page 224.
- 9. Proceed to the next section, "Using Basic Features".

## **Using Basic Features**

When you purchased your PRC communication device you also selected one or more vocabularies to use with it, such as Unity<sup>®</sup>, Essence<sup>®</sup>, LAMP Words for Life<sup>®</sup>, or Engage<sup>®</sup>.

Within each language system, many built-in vocabularies are available which are pre-populated with commonly used words, phrases, and sentences. Use your vocabulary to communicate.

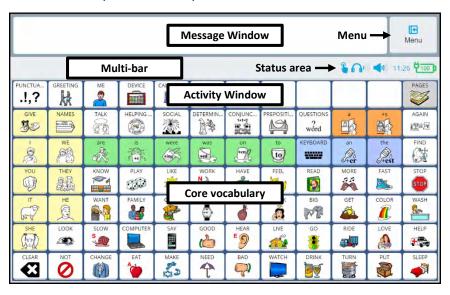

| Feature        | Description                                                                                                    |
|----------------|----------------------------------------------------------------------------------------------------|
| Message Window | The message window displays the text you enter and software directions when you are in Edit mode.                                                            |
| Menu button    | The Menu button opens the Quick Menu. The Quick Menu contains links to the Editor, Vocabulary Builder, and the Toolbox.                                      |
| Multi-bar      | When you open the Editor or select the Vocabulary Builder from the Quick Menu, the multi-bar displays buttons to access the functionality of those features. |

| Feature         | Description                                                                                                    |
|-----------------|----------------------------------------------------------------------------------------------------|
| Status area     | When a feature is turned on, its icon appears in the status area of the multi-bar: Vocabulary Builder, touch access, head tracking, eye tracking, or scanning. The status area also shows system sound/mute status and the current time and battery charge level.                                                                    |
| Activity Window | The activity window displays tools (such as punctuation), common activities (such as greetings and calendar time), and fringe vocabulary. Fringe vocabulary generally consists of nouns that are used less frequently and vary according to a situation.  Note: Only certain vocabularies (Unity 60 and 84) have an activity window. |
| Core vocabulary | Words that are most commonly used—they are used regardless of situation, communication partner, or age/disability of the communicator. Core vocabulary lets individuals get their message across.                                                                                                    |

## **Identifying Status Area Icons**

When a feature is turned on, its icon appears in the multi-bar status area.

| Icon        | Description                                                                                                    |
|-------------|----------------------------------------------------------------------------------------------------|
| *           | A Bluetooth phone is connected.                                                                                                    |
| 8.0         | A text message notification has been received.                                                                                                    |
| <u></u>     | Touch access is turned on.                                                                                                    |
| 2           | Head tracking is turned on.                                                                                                    |
| 0           | Eye tracking is turned on.                                                                                                    |
|             | When either head tracking or eye tracking is turned on, a miniaturized version of the <b>positioning guide</b> is displayed. Show Positioning Guide must be turned on in the Multi-bar Settings window. |
|             | This icon can be used to pause and resume eye tracking with the touch of a finger.                                                                                                    |
|             | Scanning is turned on.                                                                                                    |
| B           | Keyguard Mode is turned on.                                                                                                    |
| (n)         | Headphones Volume is set to 1 or higher. The number of blue bars to the right of the headphones icon indicates how high the Headphones Volume option is set.  For example: =1, =10, and =20.            |
|             | The <b>Headphones Volume</b> mute headphones button in Volume Settings is selected.                                                                                                    |
| <b>(</b> 0) | <b>Device Volume</b> is set to 1 or higher. The number of blue bars to the right of the speaker icon indicates how high the Volume option is set.                                                       |
|             | For example: =1, =10, and =10 =20.                                                                                                    |
| <b>%</b> 1) | The <b>Device Volume</b> mute speakers button in Volume Settings is selected.                                                                                                    |

| Icon | Description                                                                                                    |
|------|----------------------------------------------------------------------------------------------------|
|      | Vocabulary Builder is turned on.                                                                                                    |
| 7    | <b>Battery charge</b> level. This icon turns red when the battery charge is critically low; it turns green when the battery is charging. |
| 14   | Data logging is turned on.                                                                                                    |
|      | An Empower software update is available.                                                                                                 |

## **Empower: Using the Menu Button and Quick Menu**

When you are viewing a vocabulary, the Menu button appears in the upper right corner of the screen.

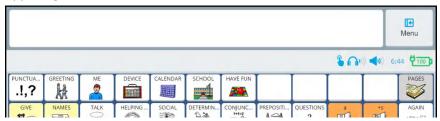

When you select **Menu**, the Quick Menu is displayed. The Quick Menu provides access to the Toolbox and displays shortcuts to commonly used features.

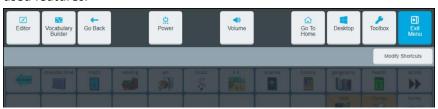

| Feature    | Description                                                                                                    |
|------------|----------------------------------------------------------------------------------------------------|
| Exit Menu  | Takes you back to the last page you were on in the vocabulary.                                                                         |
| Toolbox    | Allows you to configure settings that control application features. See "Using the Toolbox" on page 56.                                |
| Desktop    | On a non-dedicated device, displays the Microsoft® Windows® desktop. On a dedicated device, the desktop is not available.              |
| Go To Home | Takes you back to your home page in the current vocabulary.                                                                            |
| Volume     | Allows you to adjust device and headphones volume. See "Adjusting Device and Headphones Volume using the Volume Shortcut" on page 213. |

| Feature               | Description                                                                                                    |
|-----------------------|----------------------------------------------------------------------------------------------------|
| Power                 | Allows you to put the device to sleep, shut down the device, or restart the device. See "Using the Power Shortcut" on page 236.         |
| Go Back               | Takes you back one screen when you are in your vocabulary.                                                                              |
| Vocabulary<br>Builder | Turns Vocabulary Builder on. See "Using Vocabulary Builder" on page 123.                                                                |
| Editor                | Displays the Editor buttons for customizing vocabularies. See "Using the Editor" on page 147.                                           |
| Modify Shortcuts      | Allows you to add, remove, and rearrange Quick Menu shortcuts. See "Adding, Removing, and Rearranging Quick Menu Shortcuts" on page 63. |

# Apps: Using the Menu Button and Quick Menu Access Bar

When you are using an app, the Menu button appears in the upper right corner of the screen.

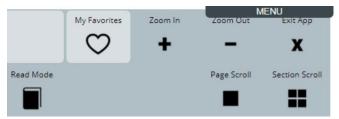

*Note:* To exit the app, select **Exit App** (below the Menu button). You will return to the Empower software screen you came from.

When you move the mouse pointer over **Menu**, the Quick Menu Access Bar appears.

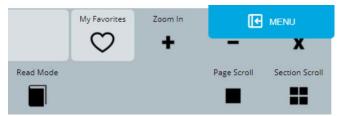

When you select the Quick Menu Access Bar, the Quick Menu is displayed.

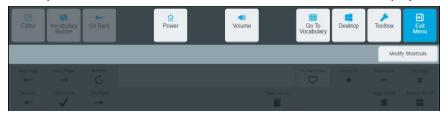

- To return to the last page you were on in the app, select Exit Menu.
- To return to the Toolbox in the Empower software, select Toolbox.
- To return to the last page you were on in your vocabulary, select Go To Vocabulary.

## Turning Access to the Menu Buttons On or Off

You may want to turn off access to the Menu button, Quick Menu, and Quick Menu Access Bar so that the user does not accidentally select or get distracted by them. Use the **Menu Button** setting to allow or restrict access to the Menu buttons.

#### When the setting is turned on:

- The **Menu** button is available in the top right-hand corner of the screen.
- The Quick Menu and Quick Access Menu Bar are available.

### When the setting is turned off:

- The Menu buttons are grayed out.
- The Quick Menu and Quick Access Menu Bar are not available.
   Important! You will need to use the Home button on your device (the square button at the bottom edge of the screen) to access the Quick Menu.

#### To turn the setting on or off:

- 1. Select Menu > Toolbox > User Settings > Restrictions.
- 2. Turn the Menu Button setting on or off.
- Select Finished.

# **Using the Toolbox**

The Toolbox provides access to user settings, vocabulary settings, system settings, and applications. To access the Toolbox, select **Menu** and then **Toolbox**. The Toolbox opens to the User Settings tab. User Settings allows you to customize settings for the current user.

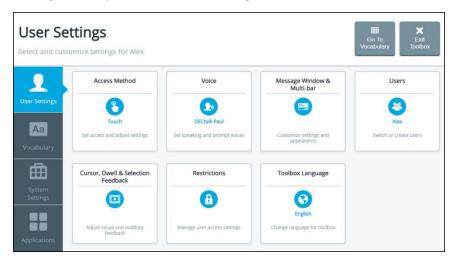

# **Identifying Toolbox Features**

| Feature             | Description                                                                                                    |
|---------------------|----------------------------------------------------------------------------------------------------|
| Exit Toolbox        | Exit the Toolbox and return to where you came from. For example, if you are in the Web Browser app and go to the Toolbox to change a setting, <b>Exit Toolbox</b> will take you back to the Web Browser app.                                                                                      |
| Go To<br>Vocabulary | Exit the Toolbox and return to the last page you were on in your vocabulary.                                                                                                    |
| User Settings       | Select an access method (touch, head tracking, eye tracking, or scanning), and customize settings for the access method, speaking and prompt voices, the message window and multi-bar, and visual and auditory feedback. You can also create and switch users and restrict access to the Toolbox. |
| Vocabulary          | Select a vocabulary, turn on Vocabulary Builder, modify vocabulary settings, use the Editor to customize vocabularies, customize vocabulary pages, select keyboards, set up word prediction, and analyze usage data.                                                                              |
| System<br>Settings  | Adjust volume settings; connect to Wi-Fi*, Bluetooth* devices, and accessories; export/import users, customized vocabularies, and pages; update the software; adjust the system date and time; manage device power settings; change the device mode; and restore the device's factory settings.   |
| Applications        | Access additional apps such as Engage Videos and Web Browser.                                                                                                    |

#### **Changing the Toolbox Language**

This setting changes the toolbox language only. To change the language used with vocabularies, see "Changing the Language Used with Vocabularies" on page 144.

 Choose Menu > Toolbox > User Settings > Toolbox Language. The Toolbox Language window shows the language currently selected for the Toolbox.

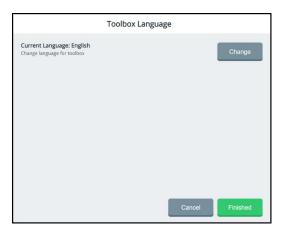

2. Select the Current Language **Change** button. The available languages are displayed.

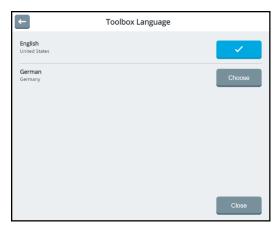

- 3. Select the **Choose** button for the language you want.
- 4. Select Close. The Toolbox language will change immediately.

## **Changing Settings**

#### **Using Tabs**

Most information is displayed in windows. Windows can include such features as tabs, setting controls, and buttons.

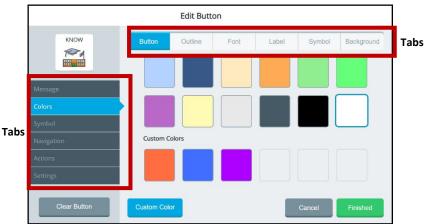

Tabs allow you to switch among views in the same window. They do not navigate to different areas of the application.

#### Changing a setting

Increase or decrease the number displayed for a setting by moving the slider button until the number you want is displayed or by selecting the – and + buttons to change the number one digit at a time.

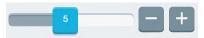

### Turning a feature on or off

The on/off toggle shows the current status of a feature or option. To change the status, simply touch anywhere on the toggle.

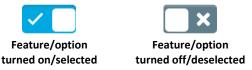

When you select , the toggle changes to and feature will be turned off. When you select turned changes to and feature will be turned on.

#### Returning to the previous screen

When necessary, select the return arrow in the upper left corner of a window to return to the previous screen.

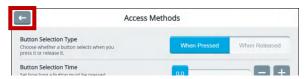

#### **Entering information in text entry fields**

How you enter information in a text entry field that displays a keyboard icon depends on the access method you selected.

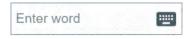

#### **Touch Access:**

Touch, tap, or click anywhere in the field to open the keyboard and enter your information

### Head tracking or eye tracking:

If Text Field Keyboard in Edit Mode is turned on in the head tracking or eye tracking settings, point anywhere in the field to open the keyboard and enter your information.

If Text Field Keyboard in Edit Mode is turned off in the head tracking or eye tracking settings, select the keyboard icon to open the keyboard and enter your information.

#### **Using an Editing Keyboard**

When you select a text entry field, an editing keyboard opens.

Select keys to enter words, numbers, etc. The characters you select appear in the text field at the top of the keyboard.

*Note:* When you select the **shift** key or **CAPS LOCK** key, the letters on the keyboard will adjust to your selection. For example:

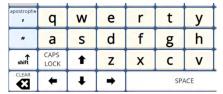

| apostrophe | Q            | W | Е        | R | Т   | Υ   |
|------------|--------------|---|----------|---|-----|-----|
| "          | Α            | S | D        | F | G   | Н   |
| shift      | CAPS<br>LOCK | 1 | Z        | Χ | С   | ٧   |
| CLEAR      | +            | 1 | <b>→</b> |   | SPA | ACE |

Lowercase letters with shift not selected

Uppercase letters with shift selected

As you enter characters, predicted words are displayed. If you see the word you want, select it. It will appear in the keyboard text field, eliminating the need for you to enter the entire word.

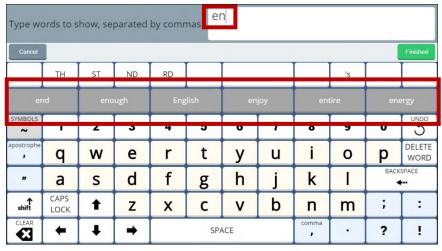

If you make a mistake, select **Backspace** to remove one character at a time, select **Delete Word** to remove the last word, or select **Clear** to remove all text. Select **Undo** to reverse your most recent change.

When you finish entering and modify text, select **Finished**. The text you entered will appear in the text entry field.

*Note:* If you select **Cancel**, the keyboard will close and any text you entered will **not** appear in the text entry field.

## Leaving a screen without saving changes

If you try to leave a screen on which you made changes without selecting **Save**, the application prompts you to save your changes. For example:

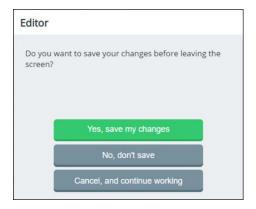

| If you decide                                                     | Select                       |
|-------------------------------------------------------------------|------------------------------|
| you want to save your changes at the current screen:              | Yes, save my changes         |
| you don't want to save your changes at the current screen:        | No, don't save               |
| you want remain at the current screen to make additional changes: | Cancel, and continue working |

# Adding, Removing, and Rearranging Quick Menu Shortcuts

When you select **Menu**, the Quick Menu displays shortcuts to commonly used features.

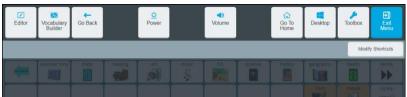

To add, remove, and rearrange shortcuts, select **Modify Shortcuts**. The top section of the page displays current shortcuts. The lower section displays available shortcuts and non-selectable used shortcuts.

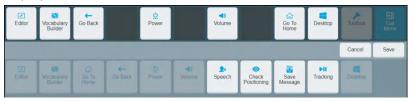

#### **Adding a Shortcut**

1. Select the space in the top section to which you want to add a shortcut. The space will change color.

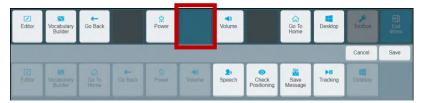

2. Select the shortcut you want. The shortcut will appear in the selected space.

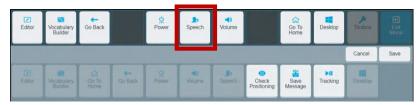

3. Select **Save**. The page will close and the current vocabulary page will be displayed. When you select **Menu**, the new shortcut will be available.

*Note:* If you are not satisfied with the new shortcut, do either of the following:

- Select Cancel instead of Save. The page will close and the current vocabulary page will be displayed. When you select Menu, the new shortcut will be not be available.
- Select the shortcut, select the delete icon, and try again.
   See "Removing a Shortcut".

## **Removing a Shortcut**

1. Select the shortcut you want to remove. The shortcut changes color and a delete icon  $\widehat{\mathbb{H}}$  appears.

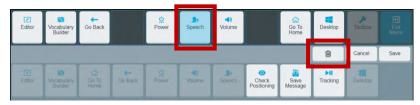

2. Select the delete icon  $\widehat{\mathbb{D}}$ . The selected shortcut moves to the lower section of the page.

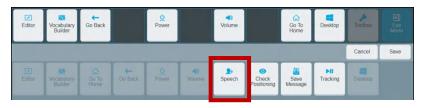

3. Select Save.

#### **Rearranging Shortcuts**

To move a shortcut to a different location combines the procedures for removing and adding shortcuts.

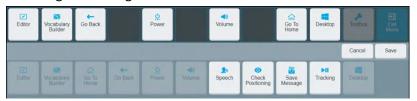

- 1. Select the first shortcut you want to move and select the delete icon . The selected shortcut moves to the lower section of the page.
- 2. Select and delete each additional shortcut you want to move. The selected shortcuts move to the lower section of the page.

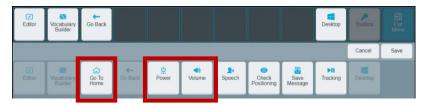

- 3. Select the first space to which you want to move a shortcut. Then select the shortcut you want to move to that space.
- 4. Repeat step 3 for each shortcut you want to move.

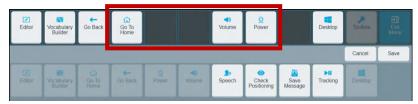

5. If you are satisfied with the new arrangement, select **Save**. If you need to make additional changes, repeat steps 1, 2, and 3 as necessary and then select **Save**.

# **Using Shortcuts**

| Shortcut          | Description                                                                                                    |
|-------------------|----------------------------------------------------------------------------------------------------|
| Check Positioning | The Check Positioning shortcut opens the Eye Tracking window. Check and adjust your calibration settings. See "Finding Information on Eye Tracking" on page 74.                                                                                                    |
| Desktop           | On a non-dedicated device, the Desktop shortcut displays the Windows desktop. On a dedicated device, the desktop is not available.                                                                                                    |
| Editor            | The Editor shortcut displays the Editor buttons for customizing vocabularies. See "Using the Editor" on page 147.                                                                                                    |
| Go Back           | The Go Back shortcut takes you back one screen when you are in your vocabulary.                                                                                                    |
| Go To Home        | The Go To Home shortcut takes you back to the home page in your vocabulary.                                                                                                    |
| Power             | The Power shortcut provides options put the device to sleep, shut down the device, or restart the device. For details on using this shortcut, see "Using the Power Shortcut" on page 236.                                                                                |
| Save Message      | The Save Message shortcut allows you to save the message currently displayed in the message window to a button. For details on using this shortcut, see "Saving a Message to a Button" on page 177.                                                                      |
| Speech            | The Speech shortcut allows to you toggle speech on and off.                                                                                                    |
|                   | When speech is turned on, each word is spoken as you select it. When you select the message window, the entire message is spoken.  When speech is turned off, words are not spoken as you select them. When you select the message window, the entire message is spoken. |

| Shortcut              | Description                                                                                                    |
|-----------------------|----------------------------------------------------------------------------------------------------|
|                       | For details on adding and using this shortcut, see "Using a Shortcut to Turn Speech On and Off" on page 96.                                                                                                    |
| Tracking              | The Tracking shortcut allows you to toggle head tracking or eye tracking on and off.  When Tracking is turned off, head tracking or eye tracking is paused and the tracking button in the top center of the screen shows "Tracking is OFF".  When Tracking is turned on, head tracking or eye tracking is active or resumes and the tracking button in the top center of the screen shows "Tracking is ON".  For details, see "Finding Informing on Head |
|                       | Tracking" or "Finding Information on Eye Tracking" on page 74.                                                                                                    |
| Vocabulary<br>Builder | The Vocabulary Builder shortcut turns Vocabulary Builder on. See "Using Vocabulary Builder" on page 123.                                                                                                    |
| Volume                | The Volume shortcut allows you to adjusting device and headphones volume. For details on adding and using this shortcut, see "Adjusting Device and Headphones Volume using the Volume Shortcut" on page 213.                                                                                                    |

# **Configuring User Settings**

The user settings allow you to configure device settings for the access method (touch, head tracking, eye tracking, or scanning), speaking and prompt voices, the application user interface (skins, colors, and fonts), and feedback sounds. You can also create and manage users and modify the feedback method. User settings apply to any vocabulary in use. To access the user settings, select **Menu** > **Toolbox**. The Toolbox opens to the User Settings screen.

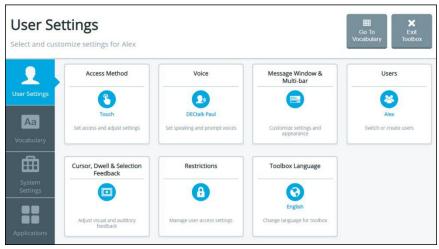

#### **Access Method**

Access Method allows you to set the method for controlling your device: touch, head tracking, eye tracking, or scanning. The current access method is displayed.

#### Voice

Voice allows you to change the speaking voice and/or prompt voice, adjust how fast or slow you want to speak, and adjust the treble and bass level of the selected voice. The current voice is displayed.

#### Message Window & Multi-bar

Message Window & Multi-bar allows you to customize colors, styles, autoformatting, and speech for the message window and show the positioning guide in the multi-bar.

#### Users

Users allows you to create and manage users. The current user is displayed.

#### **Cursor, Dwell & Selection Feedback**

Cursor, Dwell & Selection Feedback allows you to adjust the appearance of the cursor/pointer and configure visual and audio feedback when you dwell on, scan, or touch a button.

#### Restrictions

Restrictions allows you to lock or unlock the Menu button and related settings.

#### **Toolbox Language**

Toolbox Language allows you to change the language for the Toolbox.

# **Choosing an Access Method**

An access method is the method you use to control your device—touch, head tracking, eye tracking, or scanning. Select an access method and then customize that method for your personal use by selecting the options you want.

Select Menu > Toolbox > User Settings > Access Method. The Access Methods window allows you to set the method for controlling your device. Select Touch, Head Tracking & USB Input, Eye Tracking, or Scanning. The method currently selected displays a colored border.

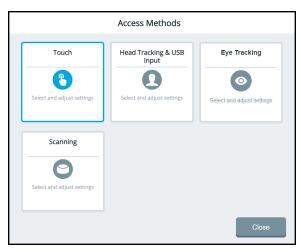

*Note:* Eye Tracking appears as a selection only if you have an eye tracking module connected to your device.

# **Setting up Touch Access**

If you want your device to select a button when you touch it, select **Menu** > **Toolbox** > **User Settings** > **Access Method** > **Touch**. The Access Methods window displays the touch access settings.

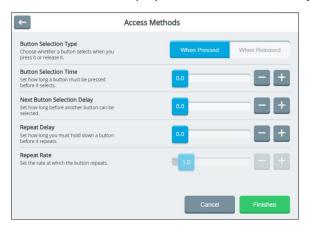

#### **Button Selection Type**

When Pressed: A button is selected when you touch it.

When Released: A button is selected when you release it.

#### **Button Selection Time**

With the When Pressed tab selected: Selection time is the amount of time you must hold a button before it is selected. Available times range from 0.0 to 10.0. For example, if you set Selection Time for 0.0, simply touching the button will select it. If you set Selection Time for 1.1, you must hold a button for 1.1 seconds before it is selected.

With the When Released tab selected: Selection time is the amount of time after you release a button before it is selected. Available times range from 0.0 to 10.0. For example, if you set selection time for 0.0, a button is selected as soon as you release it. If you set selection time for 1.1, a button is selected 1.1 seconds after you release it.

#### **Next Button Selection Delay**

Set how long you must wait after a button selection before you can select another button. Available times range from 0.0 to 10.0. This setting is only available when the **When Pressed** tab is selected.

#### **Repeat Delay**

Set how long you must hold down a button before it repeats. Available times range from 0.0 to 10.0. This setting is only available when the **When Pressed** tab is selected.

## **Repeat Rate**

Set the speed at which a button press repeats after the repeat delay has been met. Available times range from 0.0 to 10.0. This setting is only available when the **When Pressed** tab is selected.

# **Finding Informing on Head Tracking**

If your device includes a head tracking module, the *NuPoint User's Guide* came with the module. The user's guide is also available from https://www.prentrom.com/support/devices/nupoint---empower/download-nupoint-head-tracking-system-users-guide-accent-devices-running-ansuz-software

# **Finding Information on Eye Tracking**

Eye Tracking appears as a selection in the Empower software only if you have an eye tracking module connected to your device. If your device includes an eye tracking module, the *Look User's Guide* came with the module. The user's guide is also available from https://www.prentrom.com/support/devices/look-empower/manuals/download-look-users-guide-accent-devices-empower-software

# **Setting up Scanning**

As an alternative to directly selecting each button on the screen, the application offers switch scanning.

# Setting the Number of Switches, Scan Type, and Scan Pattern

To access the options for customizing a scanning technique, select **Menu** > **Toolbox** > **User Settings** > **Access Method** > **Scanning**. The Access Methods window opens to the Configure tab.

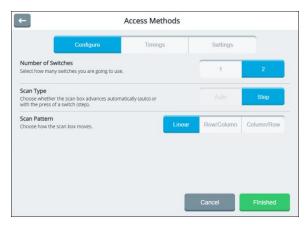

After making your selections, select **Finished**.

To close the Access Methods window without saving your changes, select **Cancel**.

To return to the Access Methods selection window without saving your changes, select the return arrow .

#### Number of Switches

1: Use a single switch to scan to any button in your vocabulary.

> Plug a switch into either switch jack A or switch jack B on your device. When 1 switch is selected, the Auto scan type is

available.

2: 2-switch scanning uses two switches to scan from left to right

> and top to bottom to any button in your vocabulary. Plug two switches into switch jack A and switch jack B on your

device.

#### Scan Type

When the auto scan method is selected, the scan box Auto:

advances automatically. Auto is available when 1 switch is

selected.

Step: When the step scan method is selected, you must activate

your switch each time you want to move the scan box to a

different button in your vocabulary.

#### Scan Pattern

Linear: Each button is scanned one by one moving from left to right

> and top to bottom. This type of scan pattern requires the most amount of time to get to the bottom right hand corner

of the grid; however, it is easy to understand.

Row /

The row/column scan highlights each row of buttons Column: beginning with the top row and moving down the screen.

> When the row that contains the button you want is highlighted, activate your switch. The scan then highlights

the separate buttons in the row you selected, moving from left to right across the screen. When the button you want is

highlighted, activate your switch.

Column /

The column/row scan highlights the columns first instead of Row: the rows, moving from left to right across the screen. When

the scan reaches the column that contains the button you want, activate your switch. The scan then begins to highlight

each button in that row. When the button you want is

highlighted, activate your switch.

# **Adjusting Scan Timing**

When the auto scan method is selected, your device scans your vocabulary automatically. To adjust auto scan timing, select **Menu** > **Toolbox** > **User Settings** > **Access Method** > **Scanning**. The Access Methods window opens to the Configure tab. Select **Timings**.

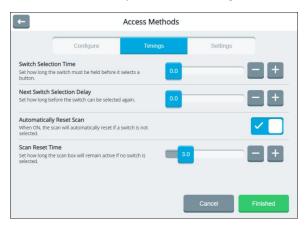

#### Scan Speed

Adjust how fast the scan box moves. Scan speed ranges from 0.1 second to 10 seconds. The scan type on the Configure tab must be set to **Auto** to activate Scan Speed setting. If you select the Step scan type, Scan Speed is not available.

#### Switch Selection Time

Adjust how long you must hold the switch to make a selection. Acceptance time ranges from 0 to 10 seconds. For example, if the acceptance time is set to 0.5, you must hold the switch for one-half second to make a selection.

## **Next Switch Selection Delay**

Adjust how long you must wait after releasing the switch before making your next selection. Selection delay ranges from 0 to 10 seconds.

## **Automatically Reset Scan**

Set scans to reset automatically if a switch is not selected.

#### **Scan Reset Time**

Adjust how long the scan box will remain active if no switch is selected. Available times range from 0.1 to 15.0 seconds. Scan Reset Time is available only when Automatically Reset Scan is turned on.

# **Setting up Automatic Scan Restarts and Rescans**

When the auto scan method is selected, your device scans your vocabulary automatically.

To set the auto scan to restart automatically after a selection and to set the number of rescans when you make no selection, select **Menu** > **Toolbox** > **User Settings** > **Access Method** > **Scanning**. The Access Methods window opens to the Configure tab.

Select the **Auto** scan type and then select **Settings**.

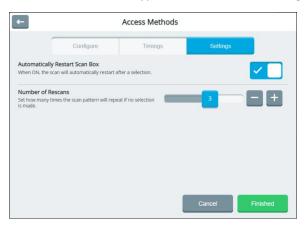

*Note:* If you select the Step scan type, these setting are not available.

# **Automatically Restart Scan Box**

Turn this setting on if you want scans to restart automatically after a selection.

#### **Number of Rescans**

Set how many times the scan pattern will repeat if you make no selection. Select a number between 1 and 5. When an auto scan reaches the number of rescans you set, the scan will stop until you activate a switch to start it again. If you don't want auto scans to repeat, select **0**. Adjust the number of rescans by moving each slider button until the number you want is displayed or by selecting the + and – buttons to change the number one digit at a time.

## **Creating a Customized Scan Pattern**

Use the Set Scan Blocks settings to create, reorder, preview, and clear scan blocks.

- 1. Go to the vocabulary page on which you want to set up a scan pattern.
- Select Menu > Editor > Set Scan Blocks.
- Select Create Blocks. The Create Blocks button turns blue, indicating it is active.
  - *Note:* As long as the Create Blocks button remains active, you can create a numbered sequence of scan blocks on the page. If you select **Create Blocks** again before selecting **Save**, the blocks you created will be lost and you'll need to create them again.
- 4. Select the button to include in the upper left corner of your first scan block. A red border will appear around the button.

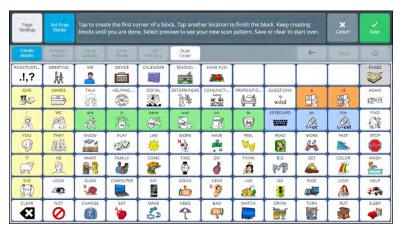

 Select the button to include in the lower right corner of your first scan block. A block of buttons will be highlighted, and the number 1 will appear in the middle of the block.

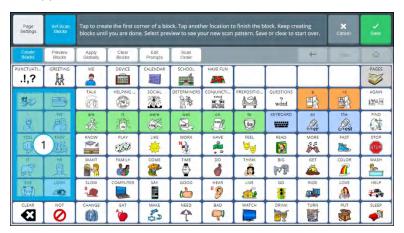

- 6. Select the button to include in the upper left corner of your second scan block. A red border will appear around the button.
- 7. Select the button to include in the lower right corner of your second scan block. A block of buttons will be highlighted, and the number 2 will appear in the middle of the block.
- 8. Continue to create scan blocks.

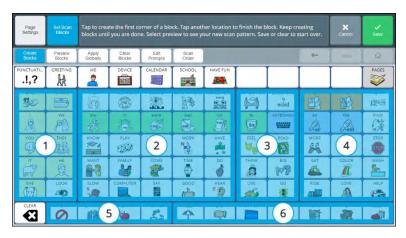

- 9. To see how the page will be scanned, select **Preview Blocks**. The scan pattern you created will run automatically three times. To stop the preview, select **Preview Blocks** again.
- 10. To apply the scan pattern to all pages that do not already have a custom scan pattern, select **Apply Globally** and select **Okay** at the confirmation prompt.

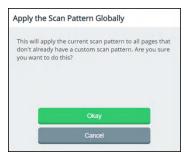

11. If you decide to make major changes and find it's easier to start over, select **Clear Blocks** and select **Okay** at the confirmation prompt.

If you applied the scan pattern to one page only:

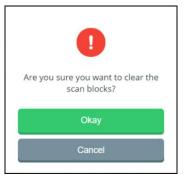

If you applied the scan pattern to all pages:

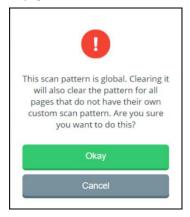

12. When you complete the scan pattern, select **Save**. "Successfully saved" will be displayed.

# Adding or Modifying Prompts for a Customized Scan Pattern

Note: Ensure that prompts are turned on. Select Menu > Toolbox > User Settings > Cursor, Dwell & Selection Feedback > Dwell Feedback. Select Sound. Turn the Prompts setting on.

- 1. Go to the vocabulary page to which you applied the scan pattern.
- Select Menu > Editor > Set Scan Blocks.
- 3. Select **Edit Prompts**. The Block Prompts window will open.

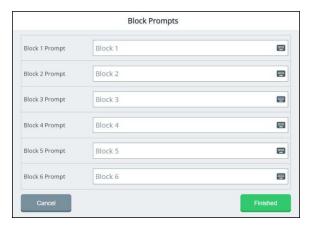

## Example:

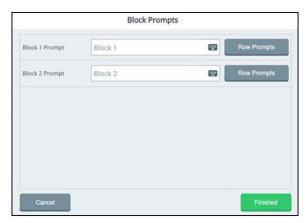

4. To add or modify a prompt for a scan block, select the keyboard icon for that block.

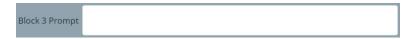

- 5. Enter or modify the prompt. Repeat for the remaining scan blocks.
- 6. When you finish adding or modifying prompts, select **Finished**.

*Note:* You can also set the order in which these items are scanned. See the next section, "Setting the Scan Order for a Customized Scan Pattern".

# **Setting the Scan Order for a Customized Scan Pattern**

You can include or exclude the Menu button (including the Quick Menu) and the Message Window when scanning the home screen of your vocabulary.

- Select Menu > Editor > Set Scan Blocks.
- 2. Select the **Scan order** button to open the Scan Order window.

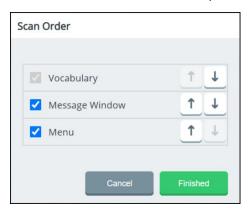

- Select or deselect the checkbox to the left of Menu, Message Window, or both to include or exclude them when scanning. Vocabulary is always selected and cannot be deselected.
- 4. To change the order in which items are scanned, use the arrow buttons to the right of each item to move it up or down in the window.
- 5. When you finish setting the scan order, select **Finished**.

# **Configuring a Voice**

To access the options for configuring voices, select **Menu** > **Toolbox** > **User Settings** > **Voice**. The Voice window allows you to change the pronunciation of words and phrases, change the main voice, change the prompt voice, adjust how fast or slow you want to speak, and adjust the treble and bass level of the selected voice. You can select different voices for the main voice and prompt voice.

# **Changing the Main Voice or Prompt Voice**

The voice settings allow you to choose the voice that you want your device to use for speaking messages and the voice that you want your device to use for auditory prompts. Although you can choose the same voice for speaking messages and prompts, you may find it best to choose a different voice for prompts.

 Select Menu > Toolbox > User Settings > Voice. Then select Main Voice or Prompt Voice.

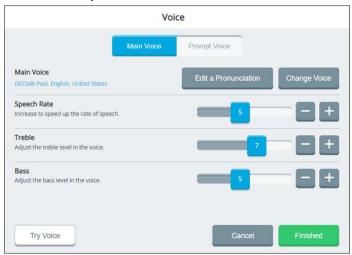

Select Change Voice. Select Adult or Youth. The current voice shows a checkmark.

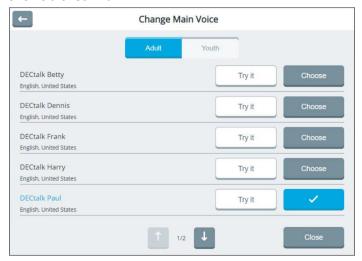

- 3. Select **Try it** for a voice you want to try. Try additional voices until you find the one you want.
  - *Hint:* Use and to try available voices on other screens.
- 4. When you find the voice you want, select **Choose** for that voice.
- 5. Adjust the speech rate, treble, and bass. Values for each range from 1 to 10.
- 6. To test the voice after making changes, select **Try Voice**.
- 7. Continue to change settings and test the results.
- 8. When you are satisfied with the voice, the speech rate, and the treble and bass levels, select **Finished**.

# **Changing the Pronunciation of Words**

If the synthesized voice is pronouncing a word incorrectly, you can change it. This procedure changes pronunciations for the current voice. If you select a different voice, the changes will not apply to the new voice.

- Select Menu > Toolbox > User Settings > Voice. Then select Main Voice or Prompt Voice.
- 2. Select Edit a Pronunciation.

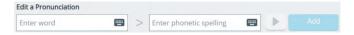

- 3. Select the **Enter word** field to open a keyboard. Enter the word you want to correct and select the keyboard **Finished** button.
- Select the Enter phonetic spelling field to open a keyboard. Enter a phonetic spelling for the word. Select the keyboard Finished button.
   To listen to the pronunciation, select ▶.
- Select Add. The word and its phonetic spelling will appear below the entry fields.
- 6. Repeat steps 3, 4, and 5 for each pronunciation you want to add.

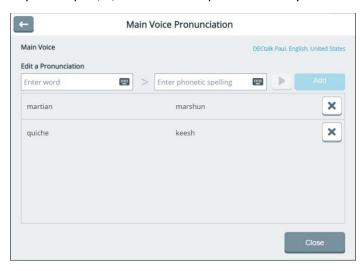

*Note:* If you need to remove a pronunciation, select .

- 7. When you finish adding pronunciations, select **Close** to close the Pronunciation window.
- 8. Select **Finished** to close the Voice window.

# **Changing Message Window Settings**

Select Menu > Toolbox > User Settings > Message Window & Multi-bar.

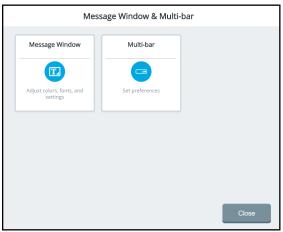

Select **Message Window**. The text preview shows how the selections you make will look.

#### **Text preview**

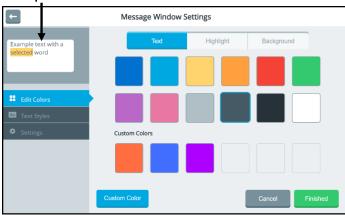

## Text/Highlight/Background

Select a tab to change the color of the text, highlight, or background of the message window.

### **Edit Colors/Text Styles/Settings**

**Edit Colors:** Change the colors in the message window by selecting a basic color or custom color.

**Text Styles:** Change the font and size of text in the message window.

**Settings:** Turn message window autoformatting, speak message window, and clear message window options on or off.

#### **Custom Color**

Create your own colors for the message window.

#### Cancel

Close the message window settings without saving your changes.

#### **Finished**

When the text preview shows how you want the message window to appear, select **Finished** to save your changes and close the message window settings.

# **Changing Message Window Basic Colors**

- Select User Settings > Message Window & Multi-bar > Message Window.
- 2. Select the Edit Colors tab on the left.
- 3. Select **Text**, **Highlight**, or **Background** at the top of the window.

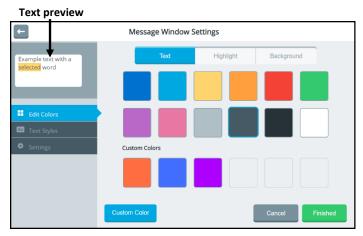

- 4. Select the basic color or custom color you want. The text preview will show the change.
- 5. When you finish making changes on the Text, Highlight, and Background tabs, select **Finished**.

Hint: To create your own colors, select the **Custom Color** button and follow the instructions under "Customizing Message Window Colors" on the next page.

## **Customizing Message Window Colors**

You can find RGB color codes and hex color codes on the internet.

- Select User Settings > Message Window & Multi-bar > Message Window.
- 2. Select the Edit Colors tab on the left.
- 3. Select **Text**, **Highlight**, or **Background** at the top of the window.
- 4. Select the **Custom color** button.

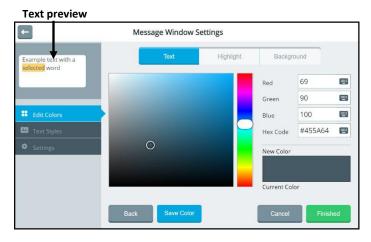

- 5. Create a custom color by using any of the following methods.
  - Select the Red, Green, or Blue field, use the keyboard to enter a new RGB value, and select **Finished**. If applicable, repeat for the other RGB fields. The Hex Code and color slider values will change accordingly.
  - Select the Hex Code field, use the keyboard to enter a new hex value, and select **Finished**. The RGB and slider values will change accordingly.
  - Move the color gradient slider or move the cursor in the color gradient box.
- 6. The custom color will appear in the New Color/Current Color box.

- 7. If you are not satisfied with the color, continue making adjustments until you create the color you want.
- 8. Select **Save Color**. The text preview will show the change, and the New Color/Current Color box will show your custom color.
- 9. When you finish making changes on the Text, Highlight, and Background tabs, select **Finished**.

*Note:* Your new color(s) also appear under Custom Colors in the basic colors window to select for future use.

# **Changing the Message Window Font**

- Select User Settings > Message Window & Multi-bar > Message Window.
- 2. Select **Text Styles** on the left and **Font** at the top of the window.

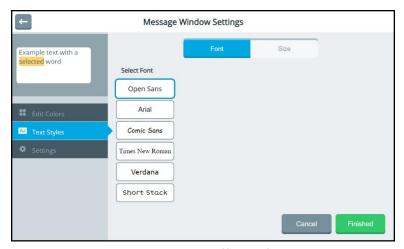

- 3. To change the text style, select a different font. The text preview will show the change.
- Select Finished.

# **Changing Text Size in the Message Window**

- Select User Settings > Message Window & Multi-bar > Message Window.
- 2. Select **Text Styles** on the left and **Size** at the top of the window. The text size is set to M (medium) by default.

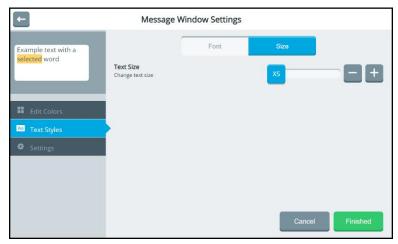

- Change the text size as needed. Available sizes are XS (extra small), S (small), M (medium), L (large), and XL (extra large). The text preview will show the change.
- 4. Select Finished.

# **Turning Message Window Features On or Off**

- 1. Select User Settings > Message Window & Multi-bar > Message Window.
- Select Settings on the left. Options for adjusting spaces and capitalization automatically, speaking the contents of the message window, and clearing the contents of the message window are displayed.

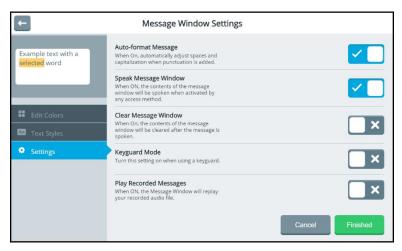

3. Toggle each option on or off by selecting the on/off toggle.

### **Auto-format Message**

When Auto-format Message is turned on, spacing and capitalization adjust automatically when you add punctuation. For example, when you add a period and start to enter additional words, a space is inserted and the first letter of the next word is capitalized automatically.

# **Speak Message Window**

When Speak Message Window is turned on, you can speak the contents of the message window by touching or dwelling on the message window using any access method.

### **Clear Message Window**

When Clear Message Window is turned on, the contents of the message window will be cleared after the message is spoken once.

#### **Keyguard Mode**

Turn Keyguard Mode on when you are using a keyguard with the device. Keyguard Mode will remain turned on when you change access methods. To turn the setting off, select **Keyguard Mode** and select **Finished**.

### **Play Recorded Messages**

When Play Recorded Messages is turned on, the message window will play an audio file that you recorded.

4. When you finish making changes, select Finished.

# Using a Shortcut to Turn Speech On and Off

### To add the shortcut to the Quick Menu:

- 1. Select Menu to open the Quick Menu.
- 2. Select Modify Shortcuts.
- 3. Select the space to which you want to add the Speech shortcut. The space will change color.

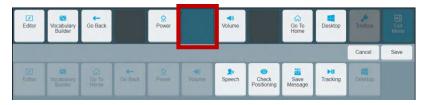

4. Select the **Speech** shortcut. The shortcut will appear in the selected space.

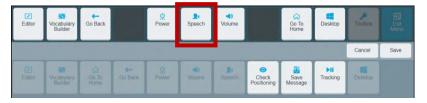

5. Select **Save**. The Speech shortcut will be available from the Quick Menu any time you select the **Menu** button.